# Royal Dirkzwager

Ship2Report

BERGE BRAGD

**ES** 

Orlando 8 till 10 December 2010

Bert de Vries PMO-KNMI

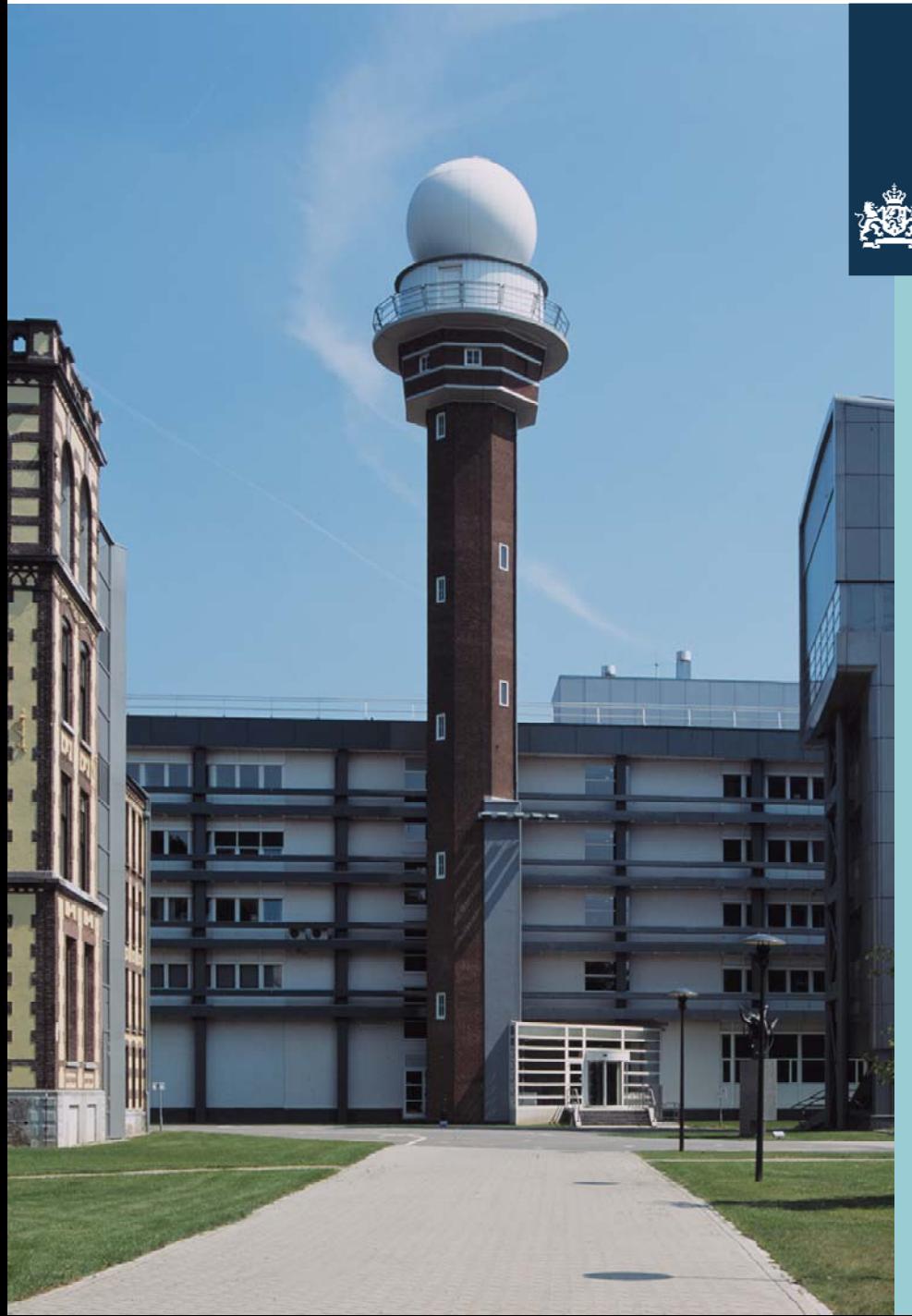

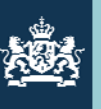

To visit the Dirkzwager Ship2Report web application, go to:

<http://www.dirkzwager.com/>

Click on: " go to the main site>>

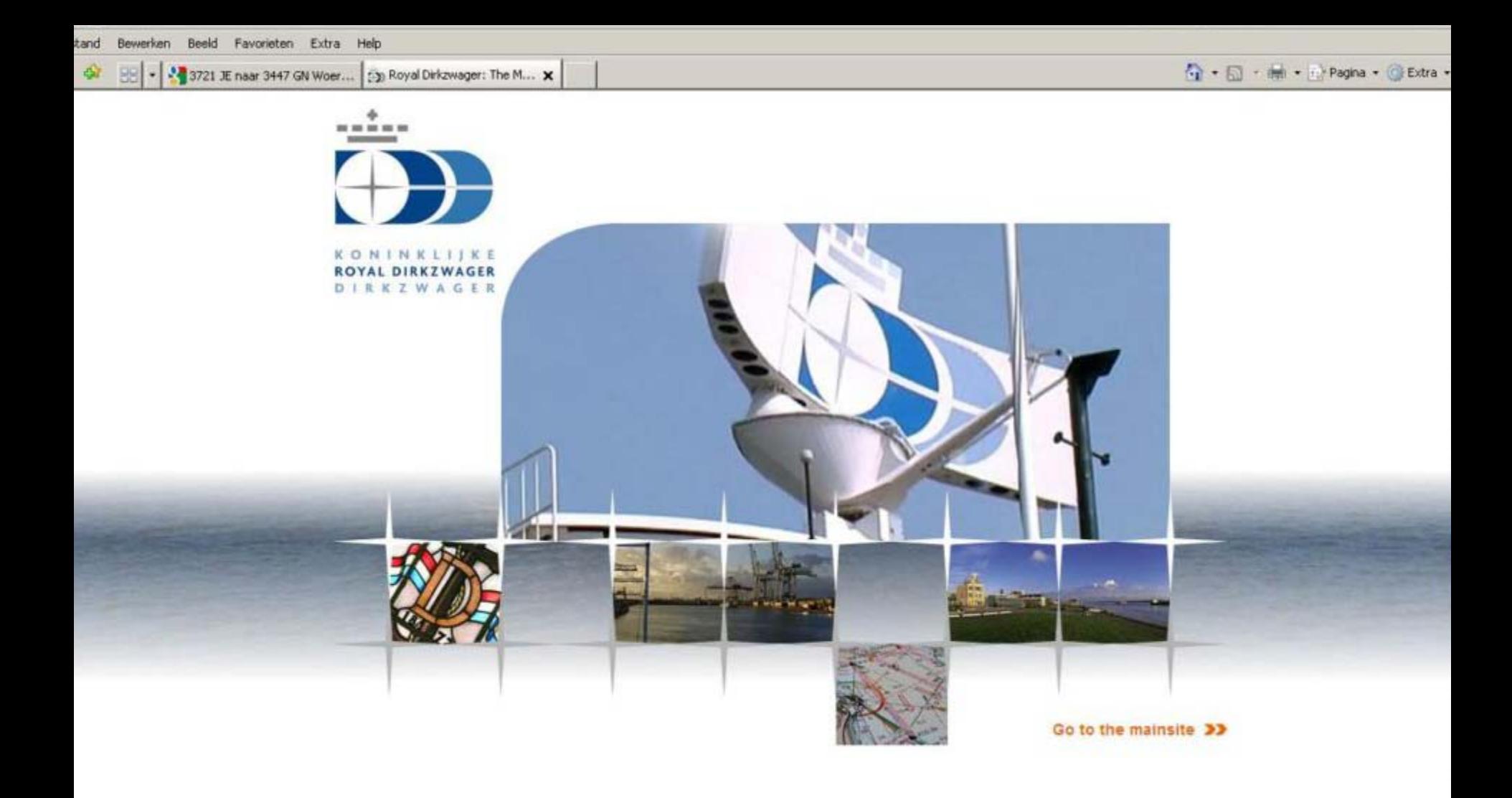

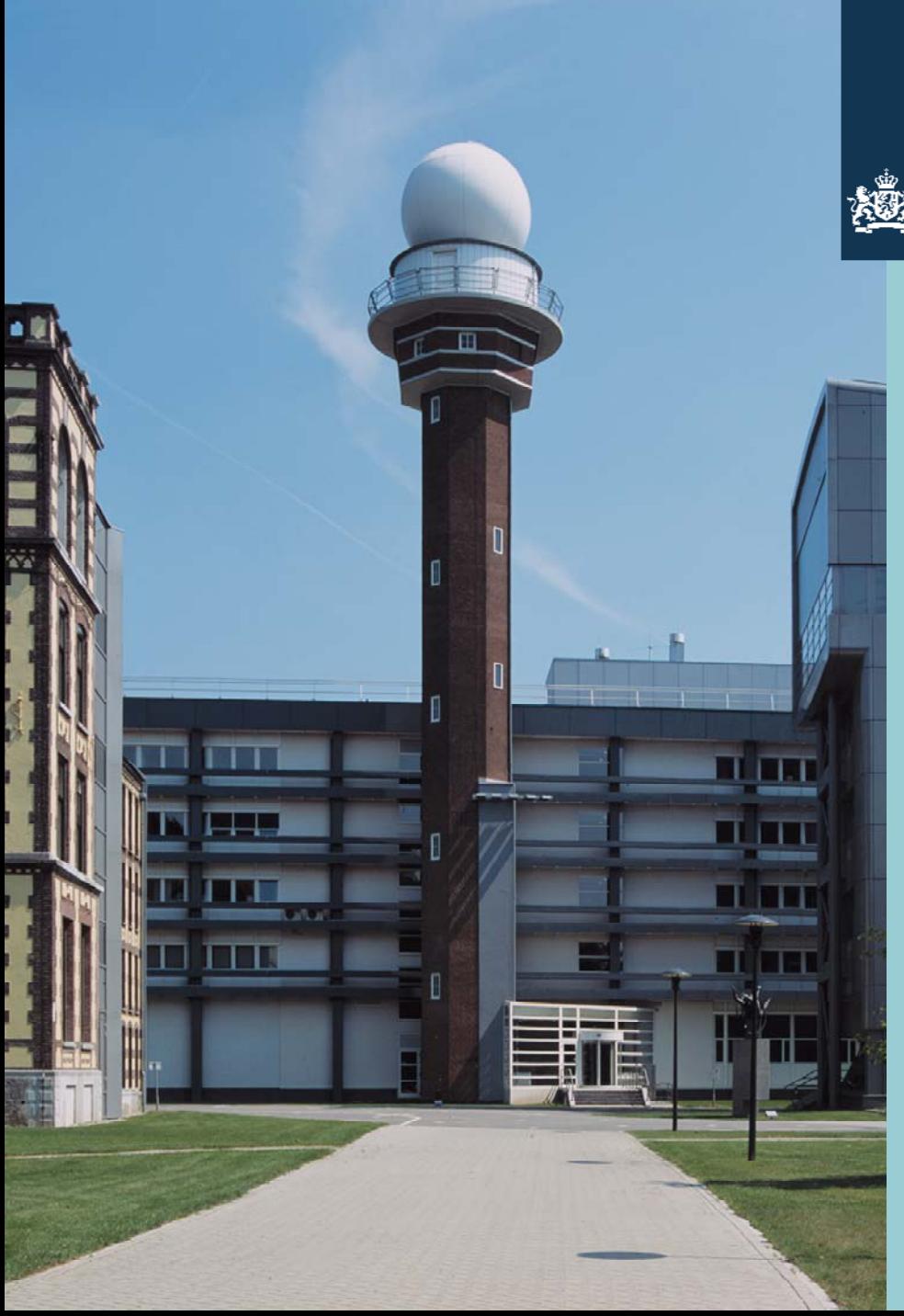

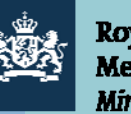

Fill out in the member login.

The "login code" and "password" will be given to you by:

The Dutch PMO-Office

Send a request to: pmo.office@knmi.nl

You will be given a temporary "log-in code" to be used for instruction reasons only.

Click: knmi.ship2report.com

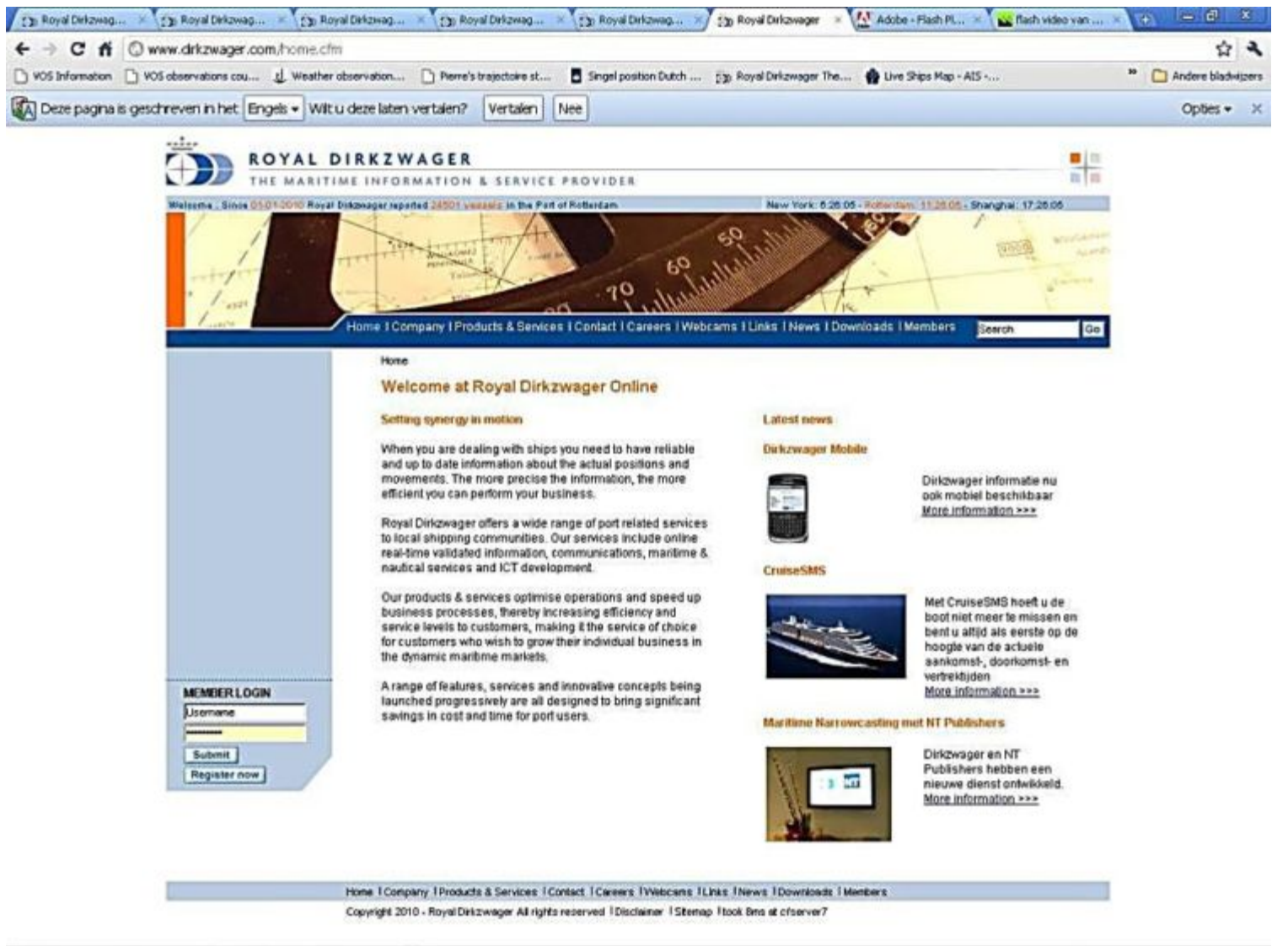

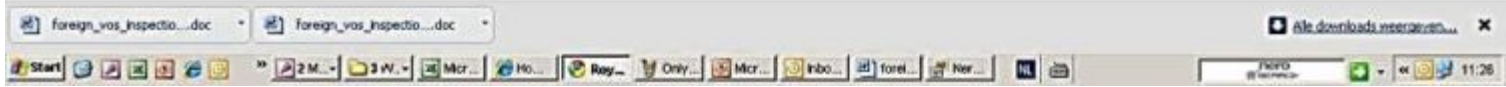

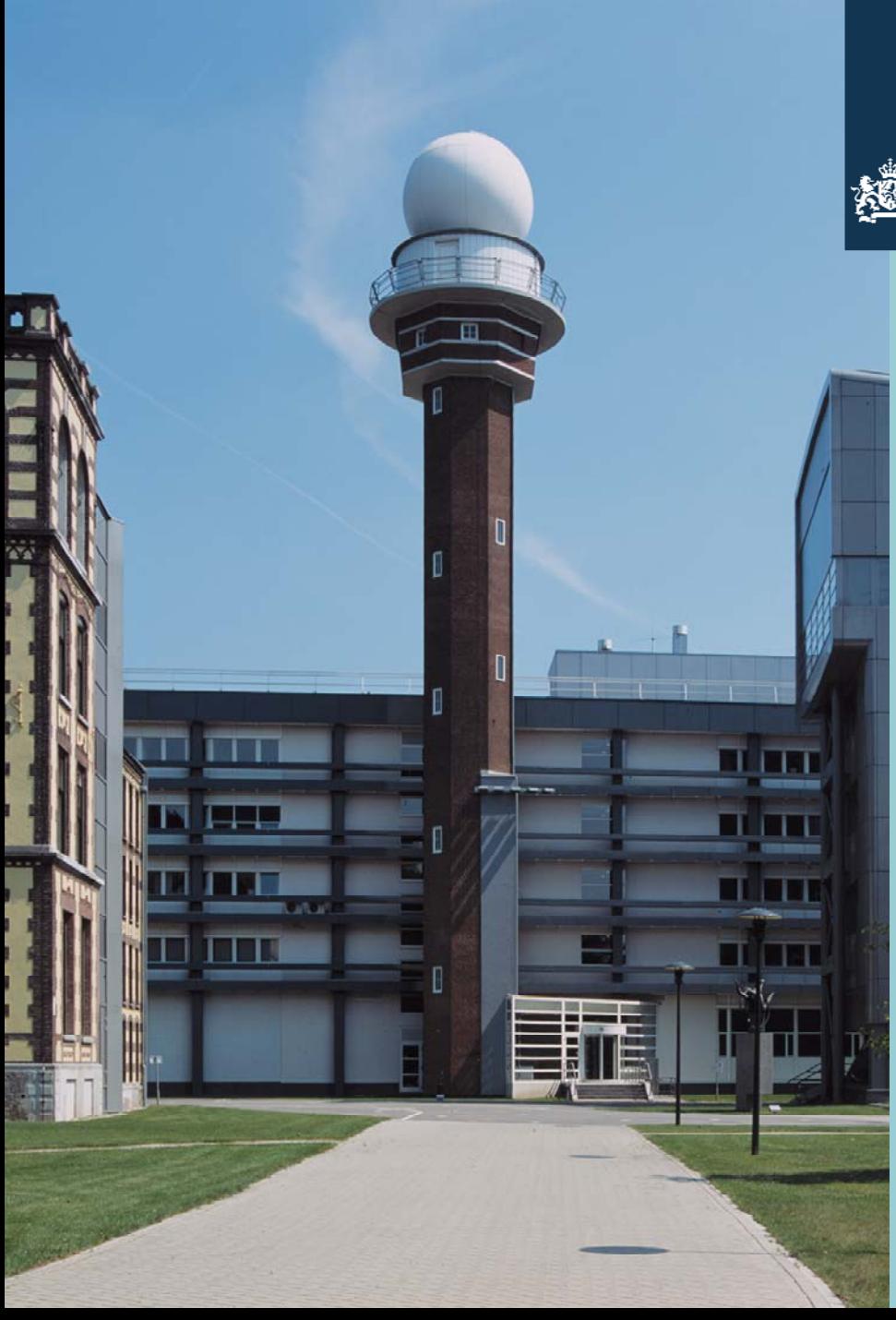

Your default Ship2Report page will open.

Royal Dirkzwager uses AIS signals to plot vessels on maps. They receive the information about these vessels from Lloyds Database based on their IMO-numbers.

We (UK-DWD-KNMI) have added our VOS IMO-numbers to this database.

Now our VOS stands out from all other Vessels. The colour code is:

UK Pink DWD Blue KNMI : Orange A.R. : Grey

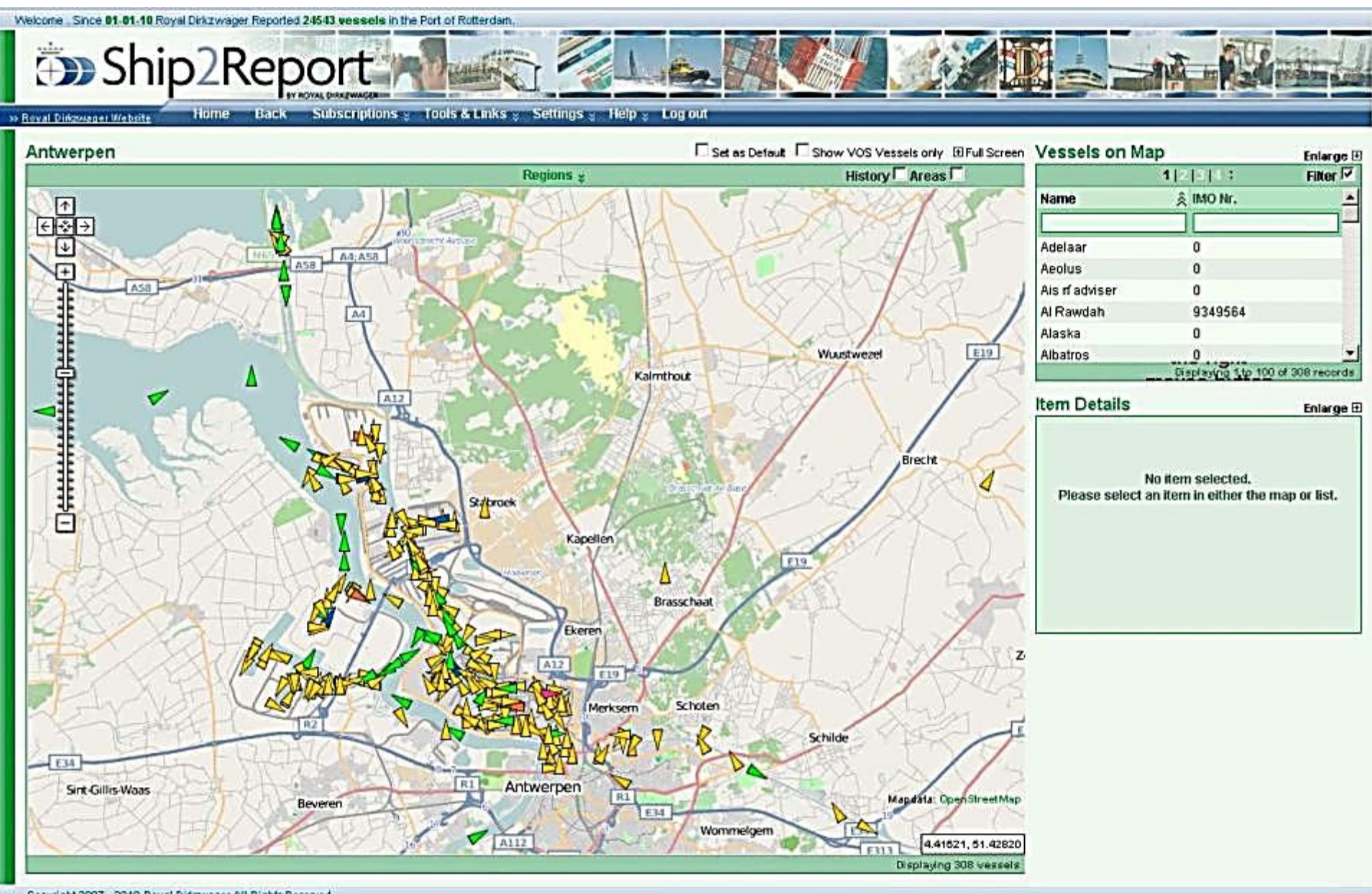

Copyright 2007 - 2010 Royal Difcawager All Rights Reserved

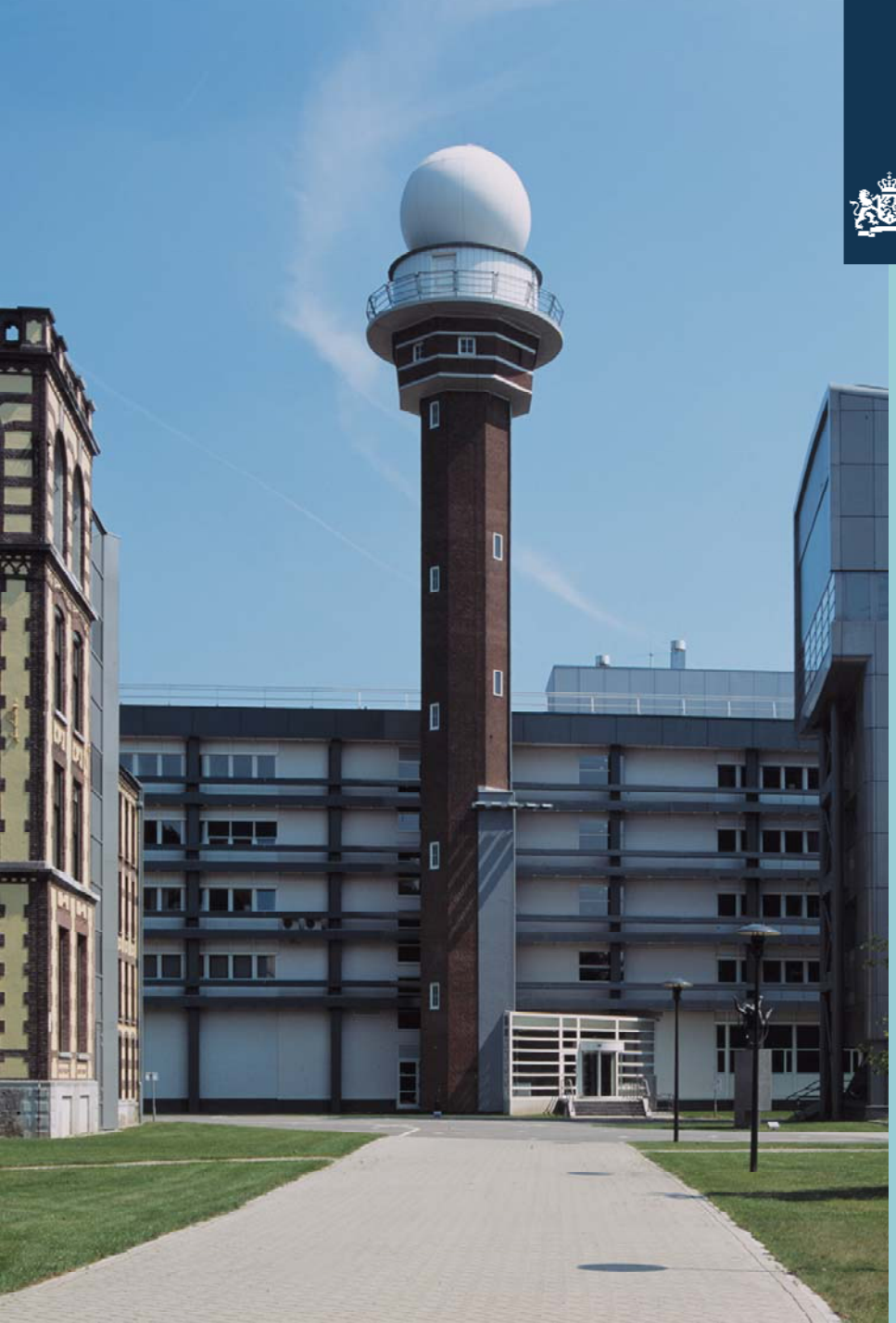

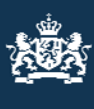

Check the " Show VOS Vessels-only" checkbox in the top right corner to display only VOS vessels in the map.

On the right side of the map, the names of the vessels are displayed in a separate " Vessels on map" window.

To enlarge the map click +.

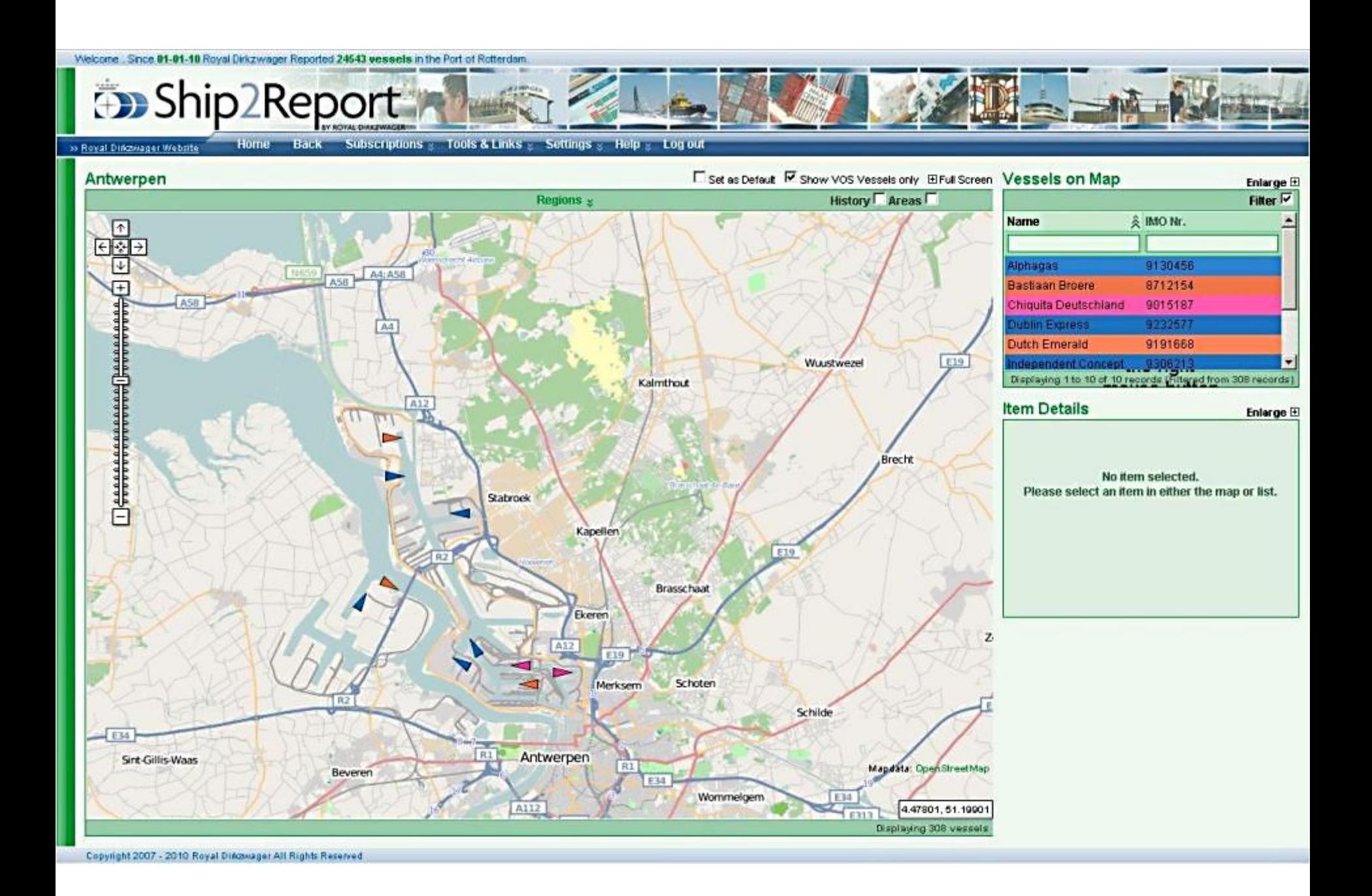

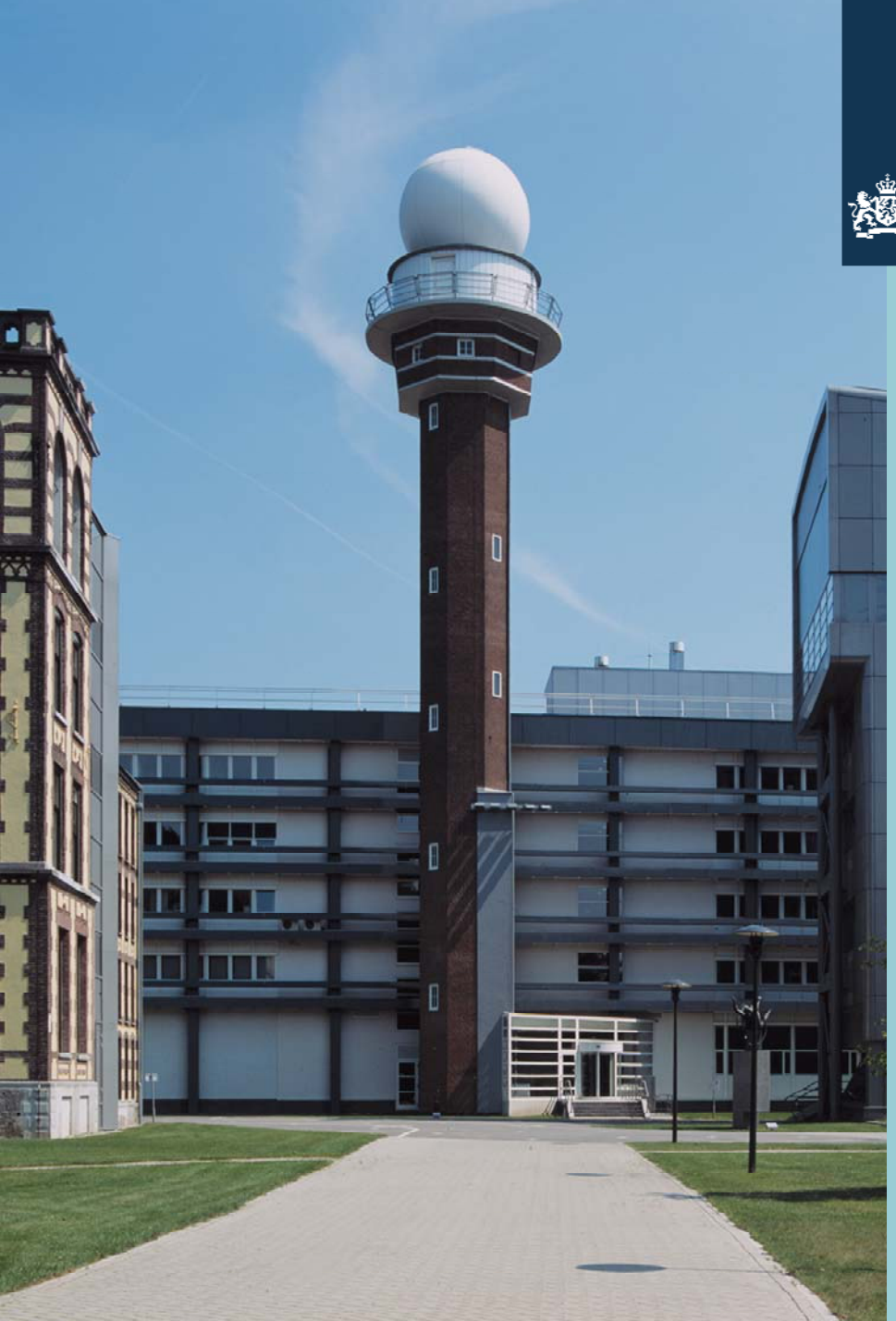

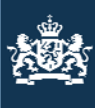

When you click on the full screen button next to the "Show VOS vessels only" Checkbox, the harbour map is shown full screen.

Go to the blue " Menu bar" above the map and click on the "Subscription" button and move to " Vessels on Map". Here are displayed all your favourite harbour locations.

You can add or remove these locations.

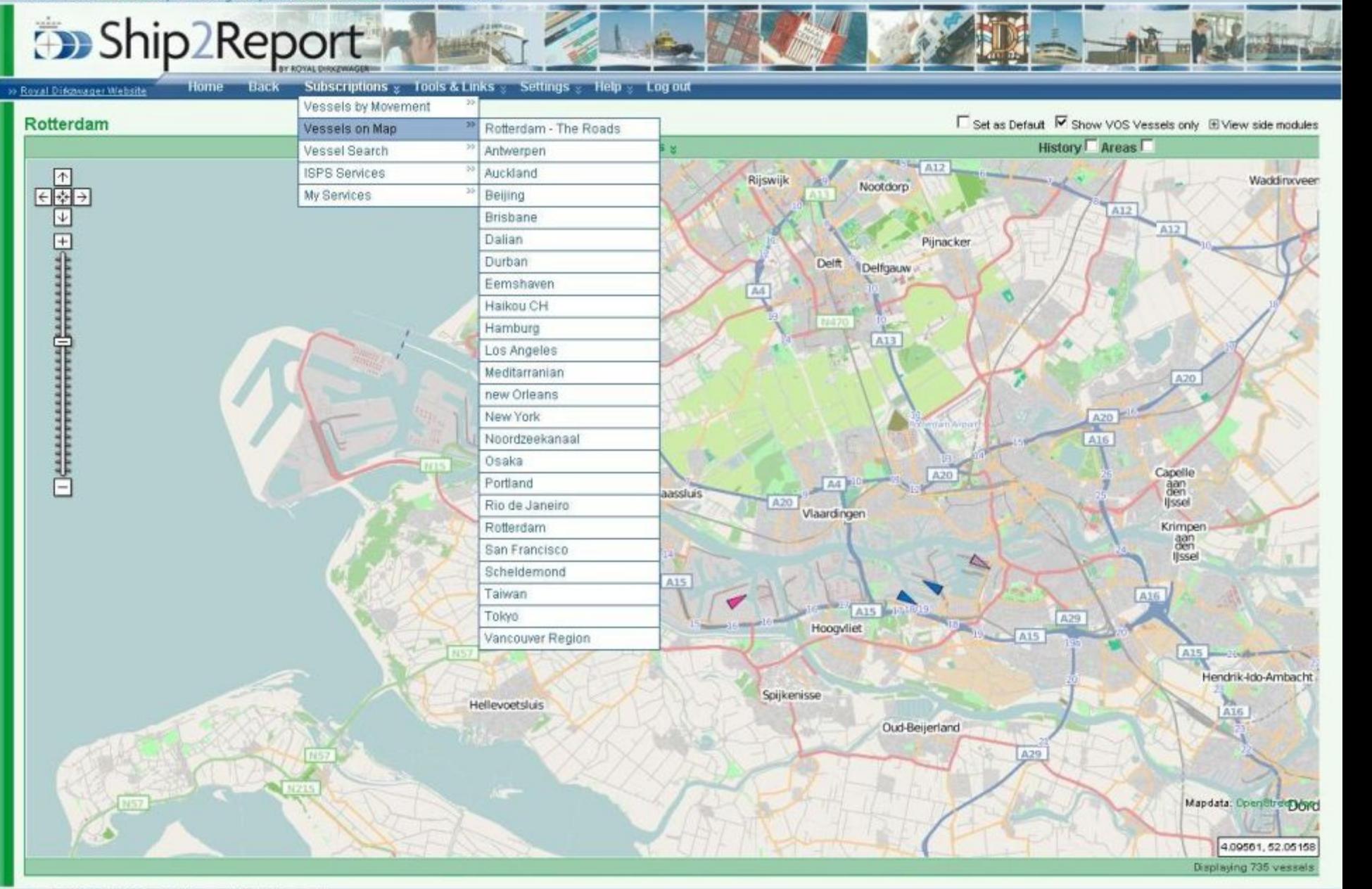

Copyright 2007 - 2010 Royal Discovager All Rights Reserved

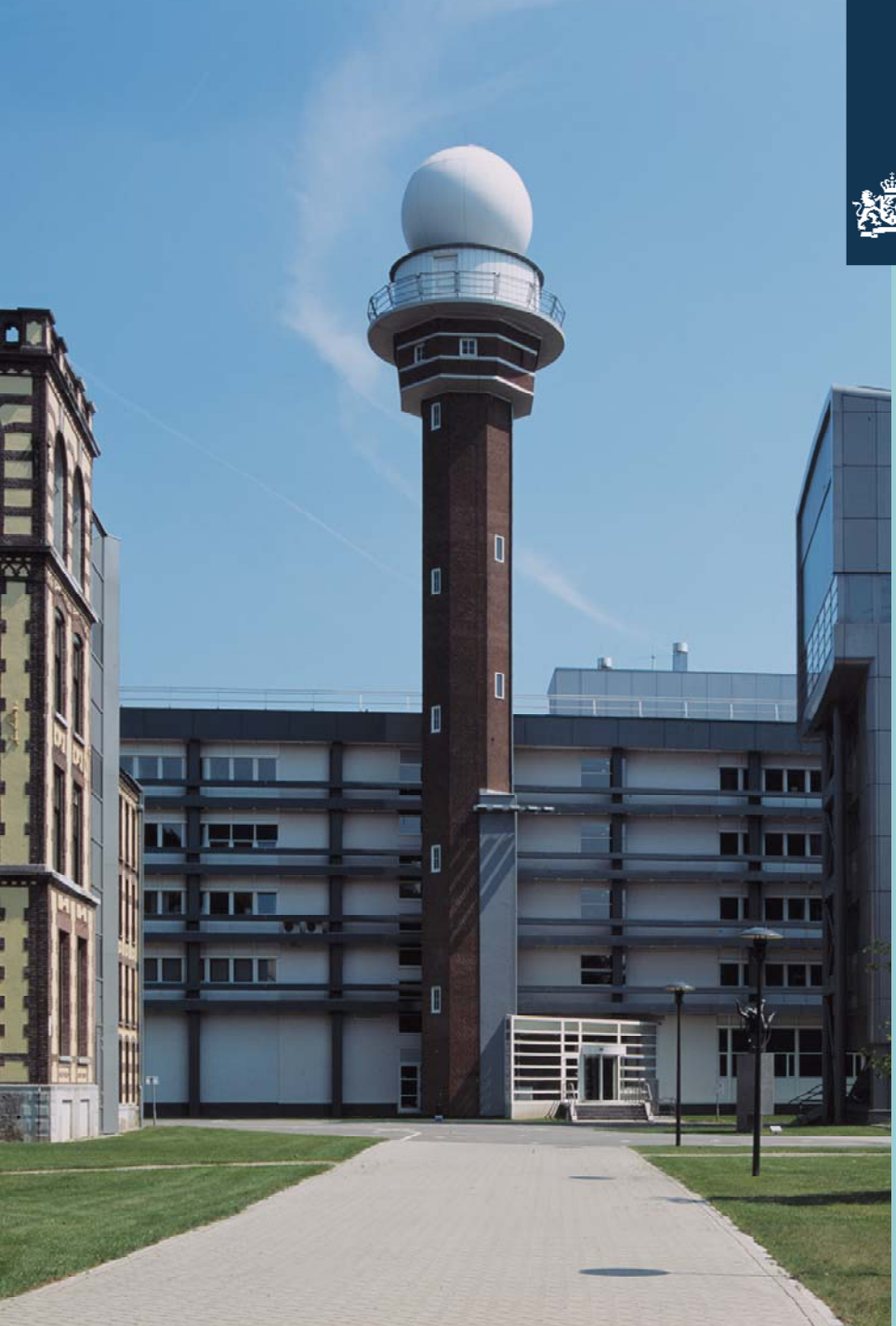

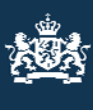

You can search your vessels, as well as all other VOS vessels, by clicking: Subscriptions\my services\VOS Vessels.

To go to your countries fleet, fill out the "VOS country" input box.

(here UK fleet is chosen)

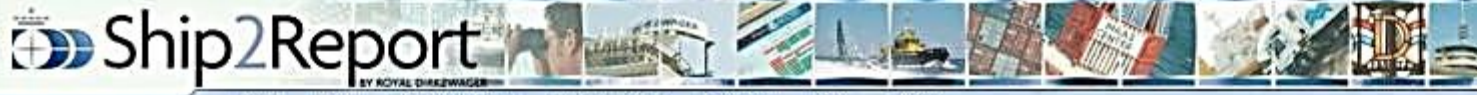

to Royal Difeseager Website

Home Back Subscriptions Tools & Links Settings & Help & Log out

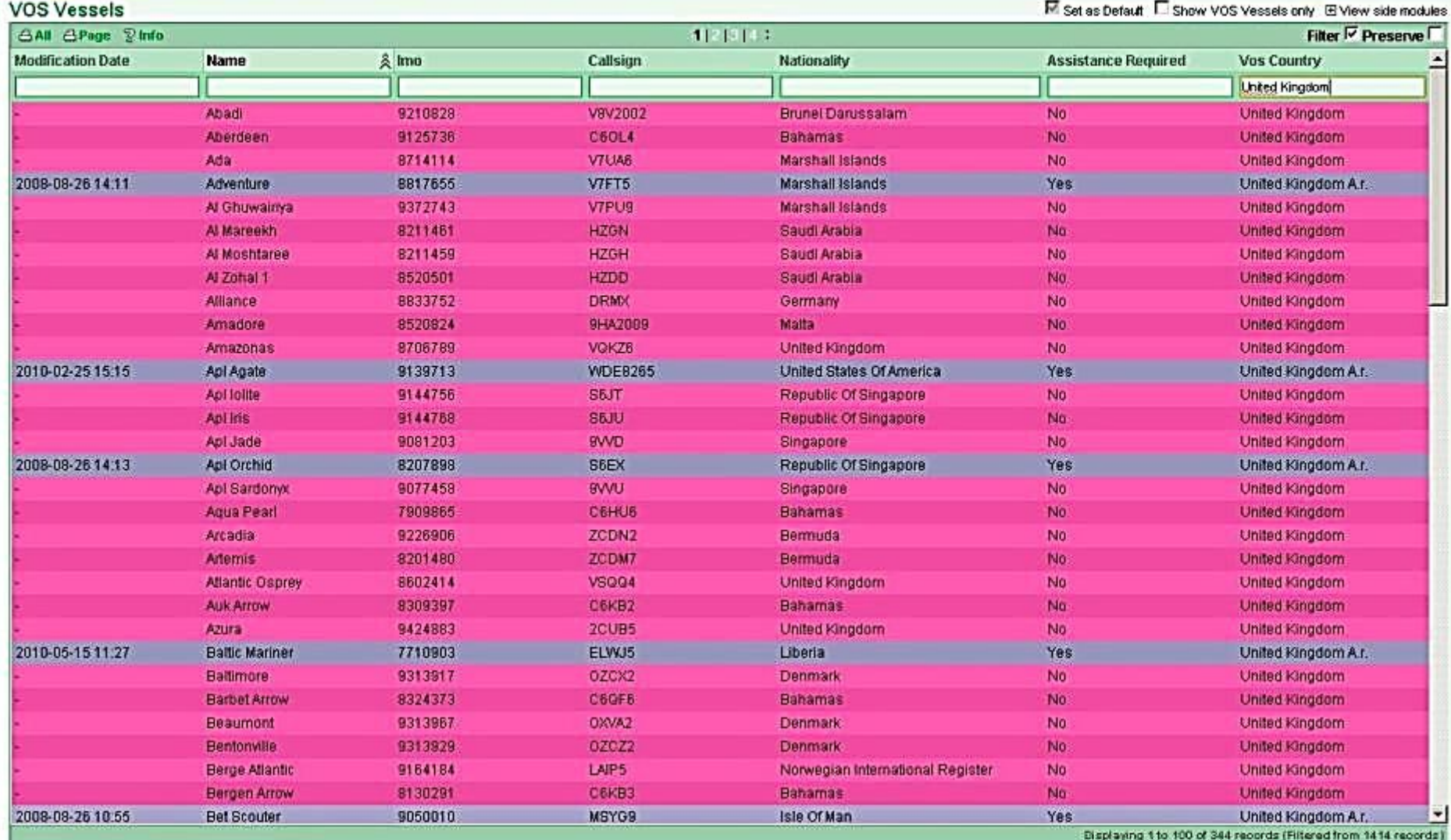

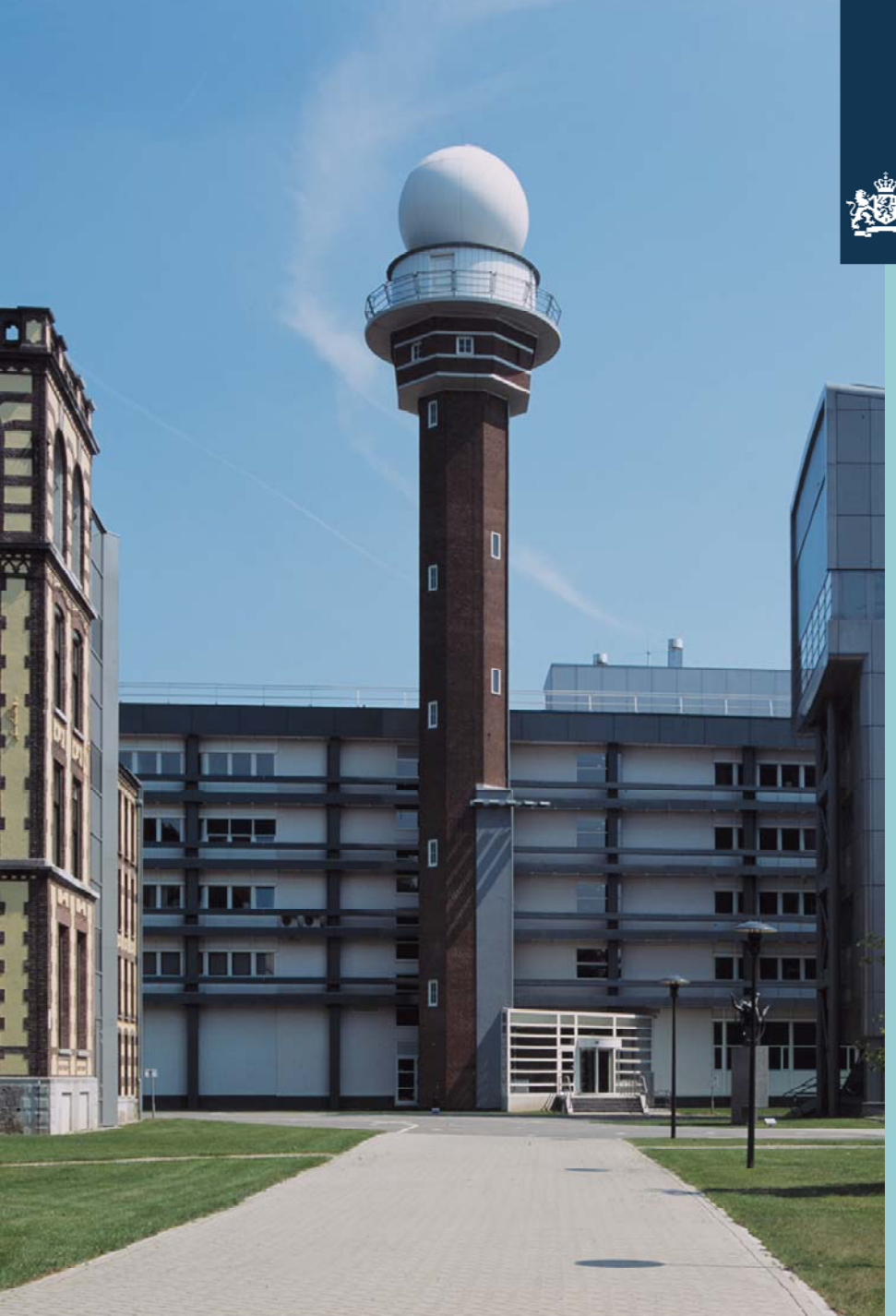

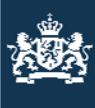

## Go to " tools and links" and "International visit report" to download this document.

Save this document to your local hard disk to fill her out.

#### Welcome . Since 01-01-10 Royal Dirkzwager Reported 24543 vessels in the Port of Rotterdam

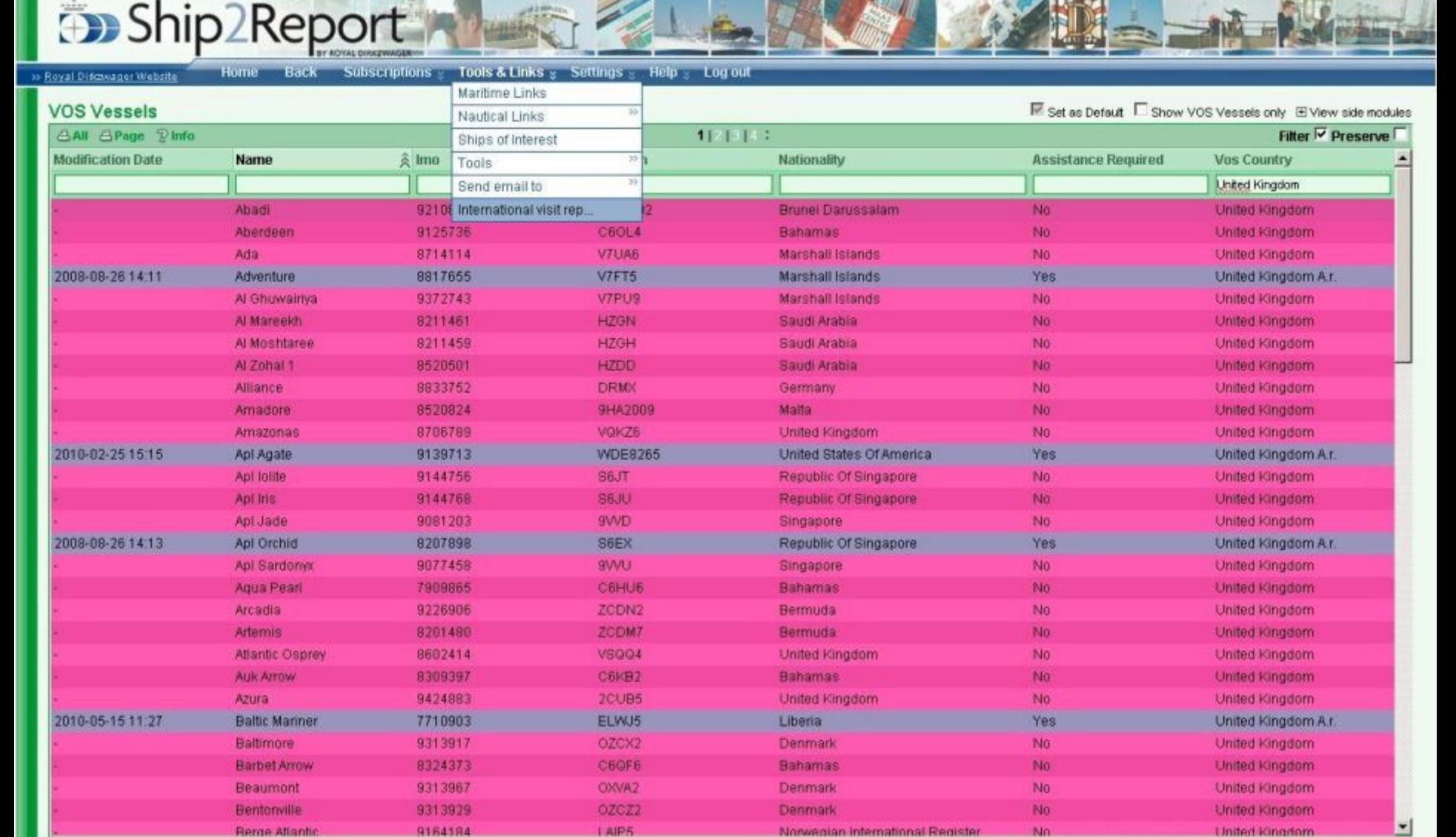

4 Standaard + Vt + Arial

 $PQ1$ 

Afdeling Informatie- en Waarneeminf - | | | 2 | | | | | |

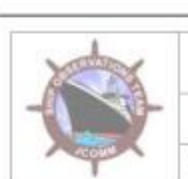

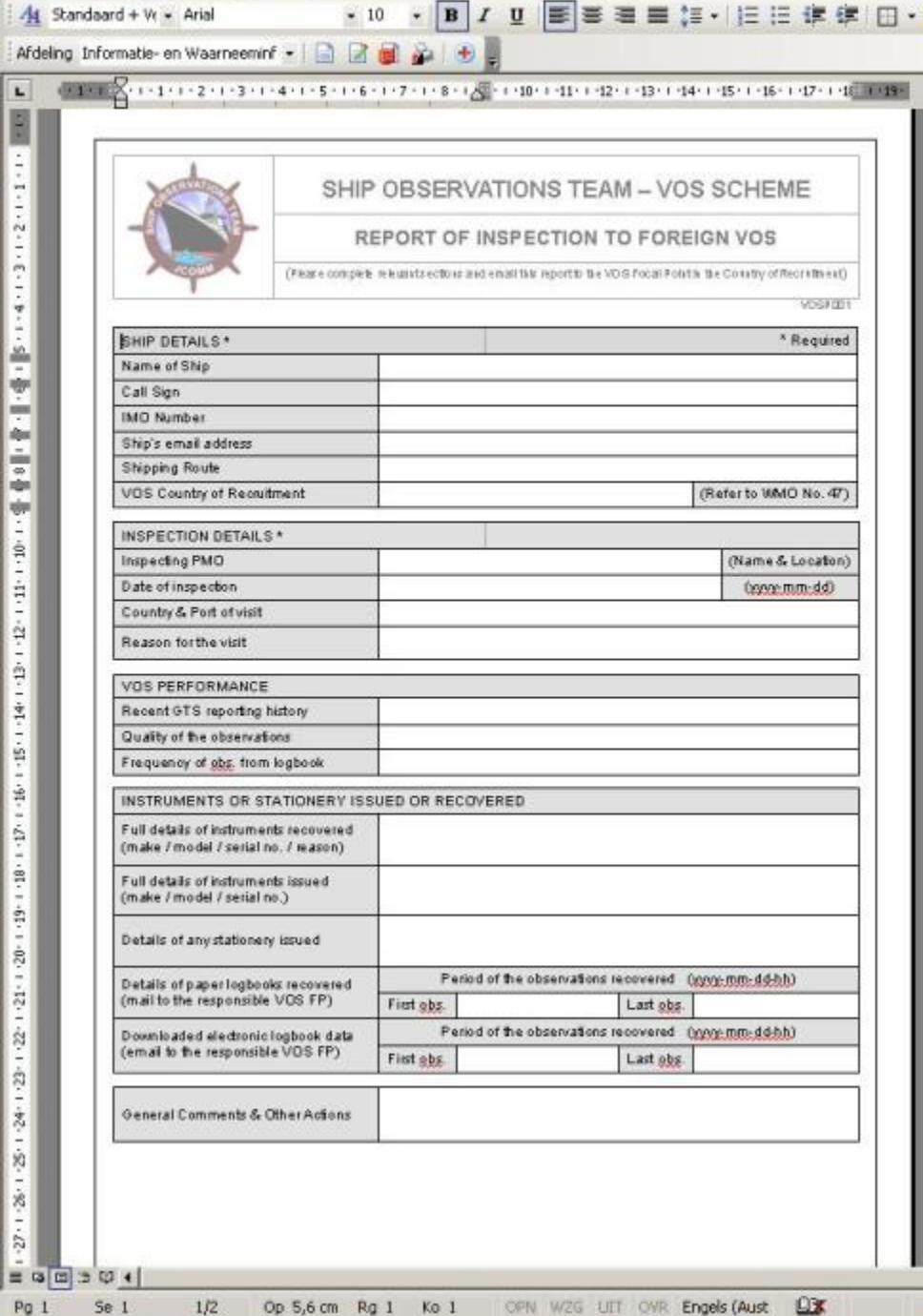

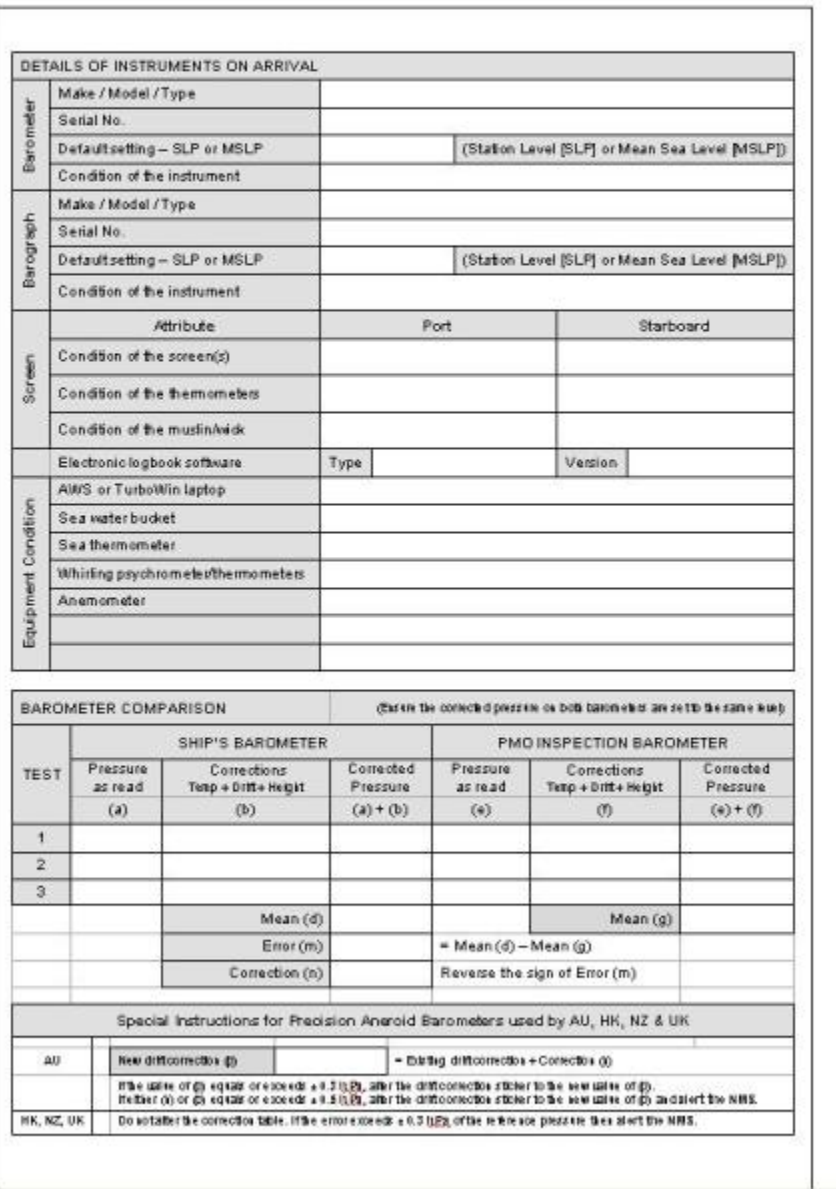

 $\frac{1}{1}$  + 0

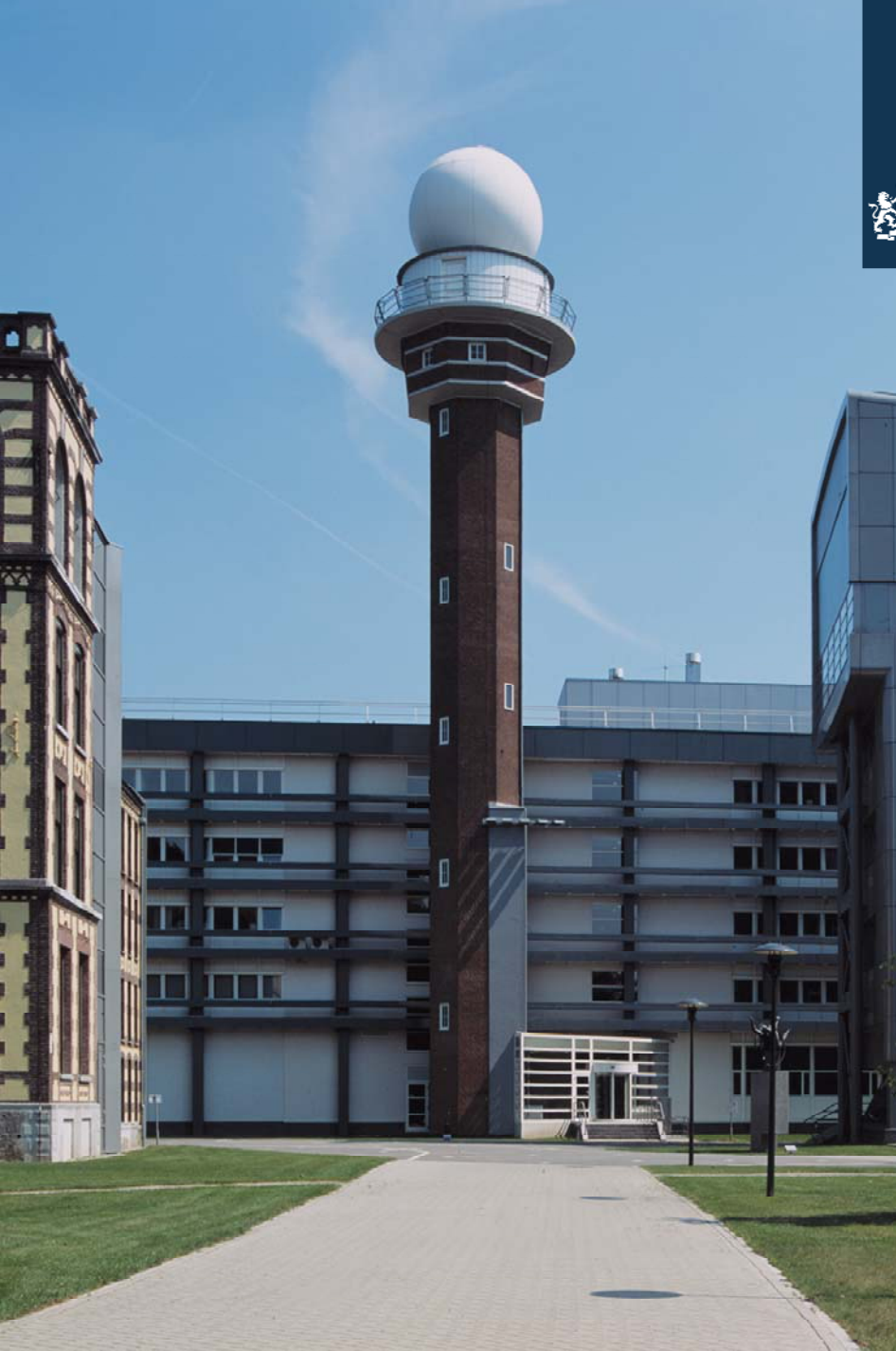

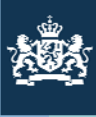

To search for a particular vessel (not only VOS!) click on the Subscription\Vessel Search\New Search tab in the menu bar.

A input box will open and you can search by:

NameCall sign **Nationality** IMO number MMSI number.

Click "Search" button.

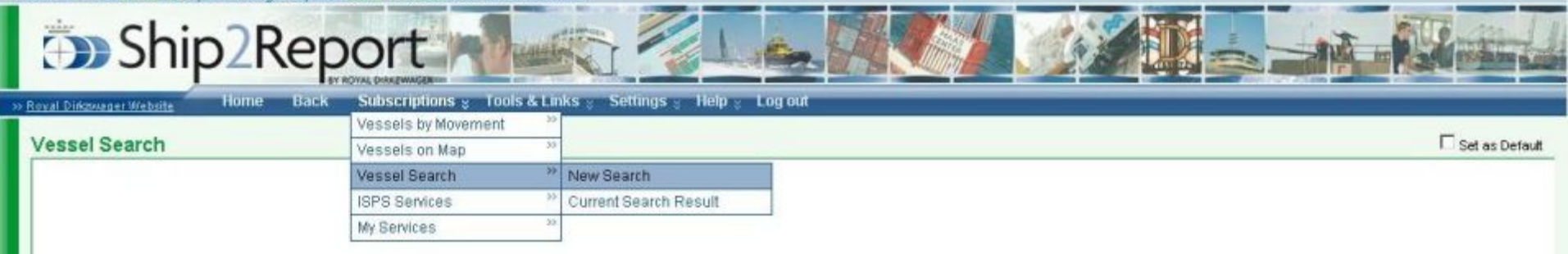

This database contains the latest details on over 199500 vessels. This database was updated 13-10-2010 10:21.

#### Vessel search will return a maximum of 200 vessels. Please use the search criteria accordingly.

You are allowed to use the characters \* (asterisk) for multiple and ? (question mark) as single character wildcard in every search field.

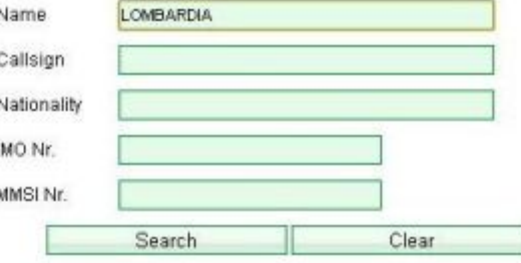

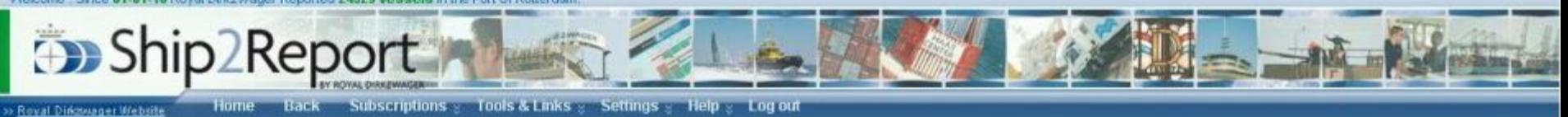

#### □ Set as Default 区 Show VOS Vessels only 田Full Screen Rotterdam **Vessel Search Result** Filter V Preserve GAIL GPage D New Vessel Search 目 MMSI nr. Nationality **Name** & Imo nr. Callsign Shiptype In Range Kenner... Lombardia 9309614 9HWT7 215823000 Maita **Bulk Carrier** Yes New Crans

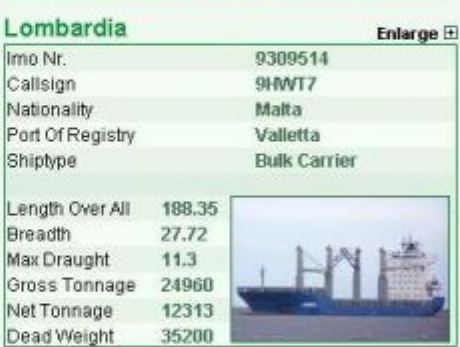

Shi

Enlarge **E** 

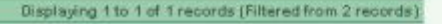

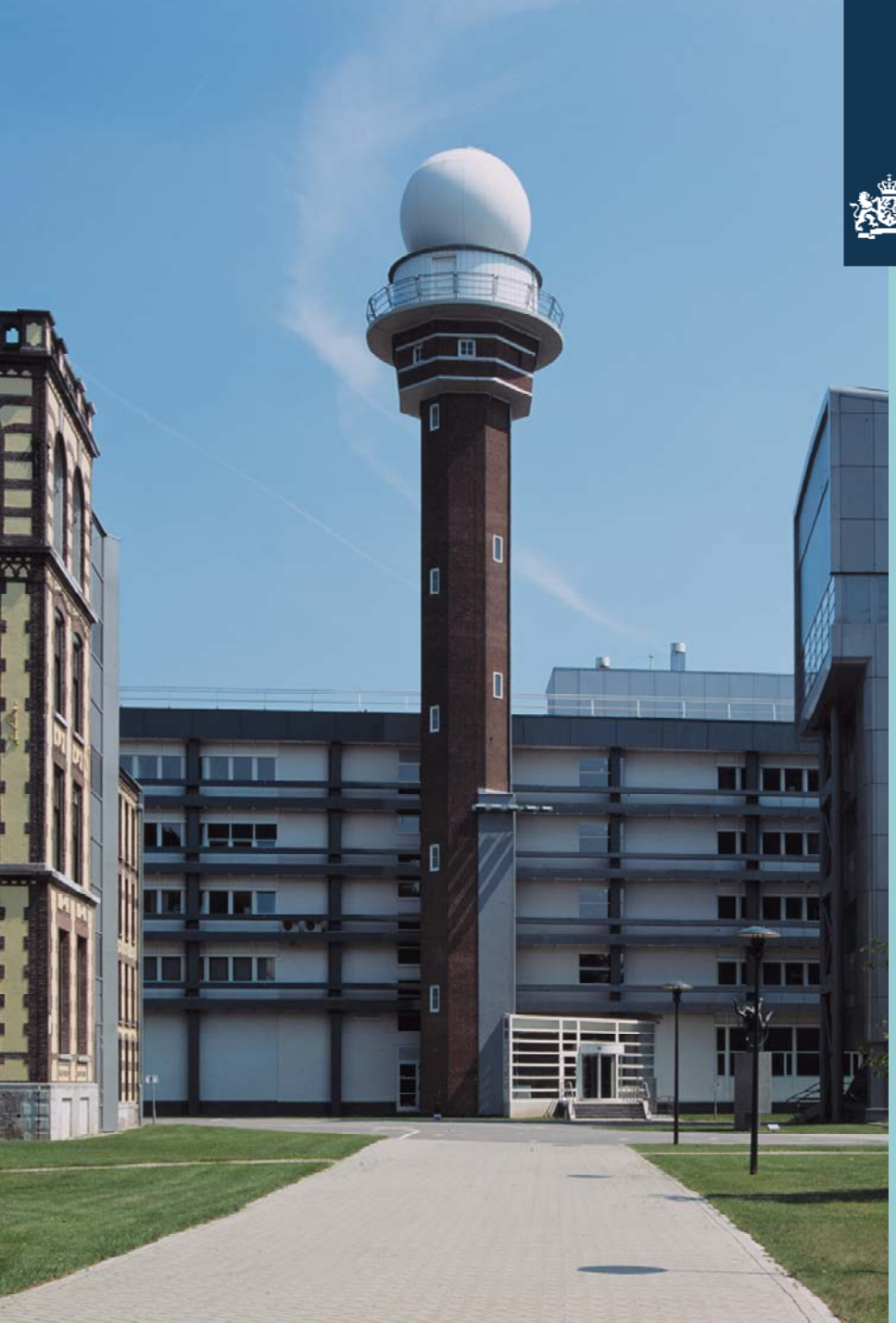

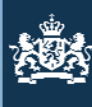

Now a few examples of harbour regions follow that will show the world wide AIS information available.

More regions/harbours will follow in the future.

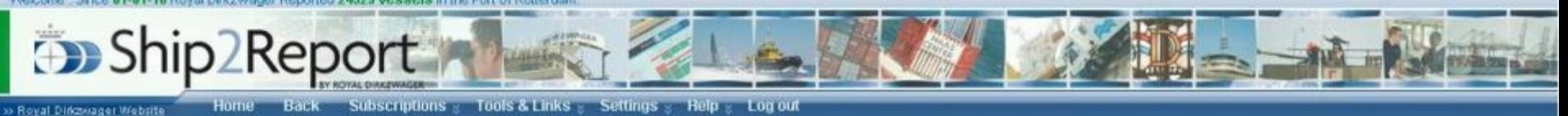

**Back** Subscriptions  $\le$  Tools & Links  $\le$  Settings  $\le$  Help  $\le$  Log out

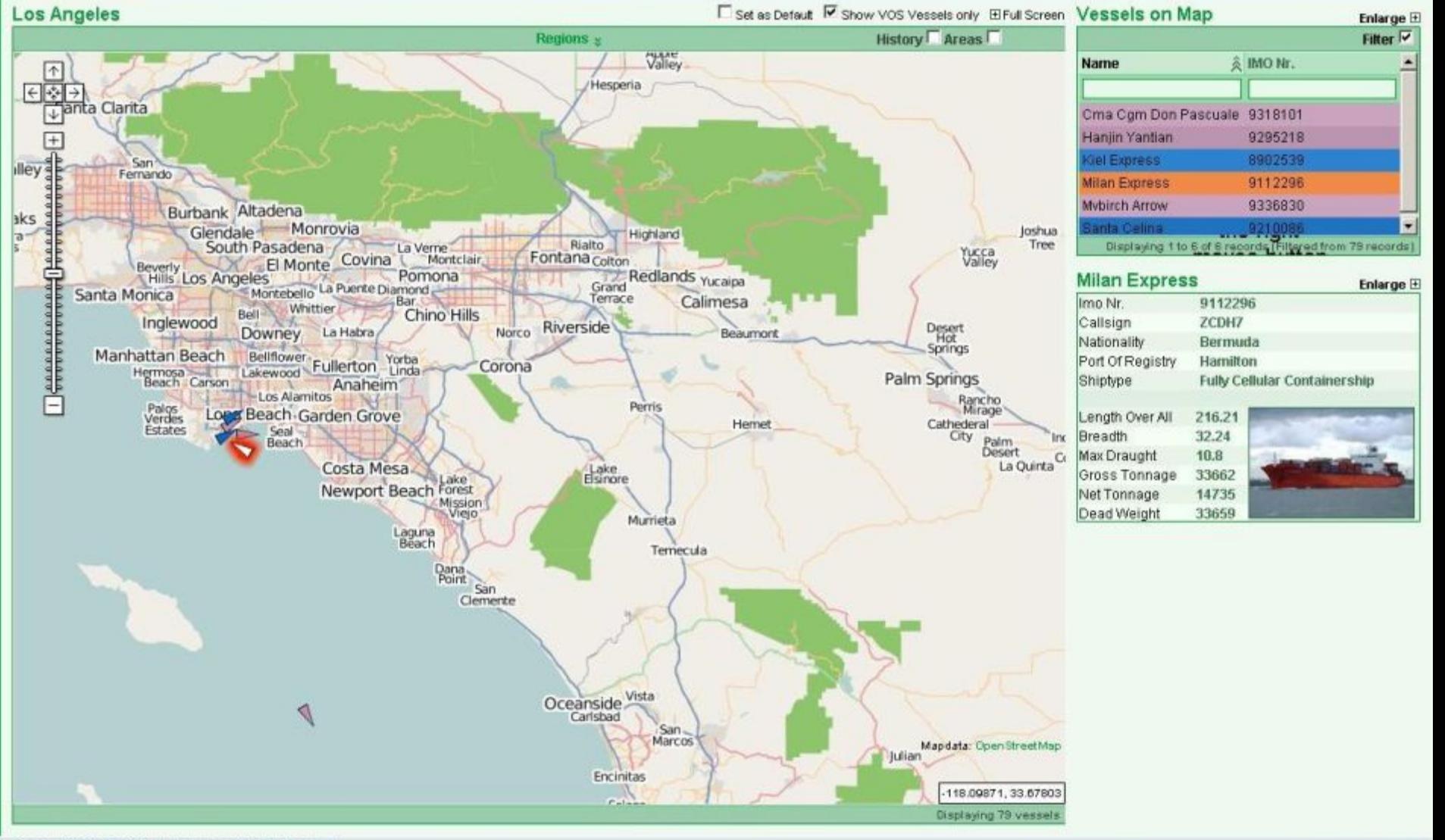

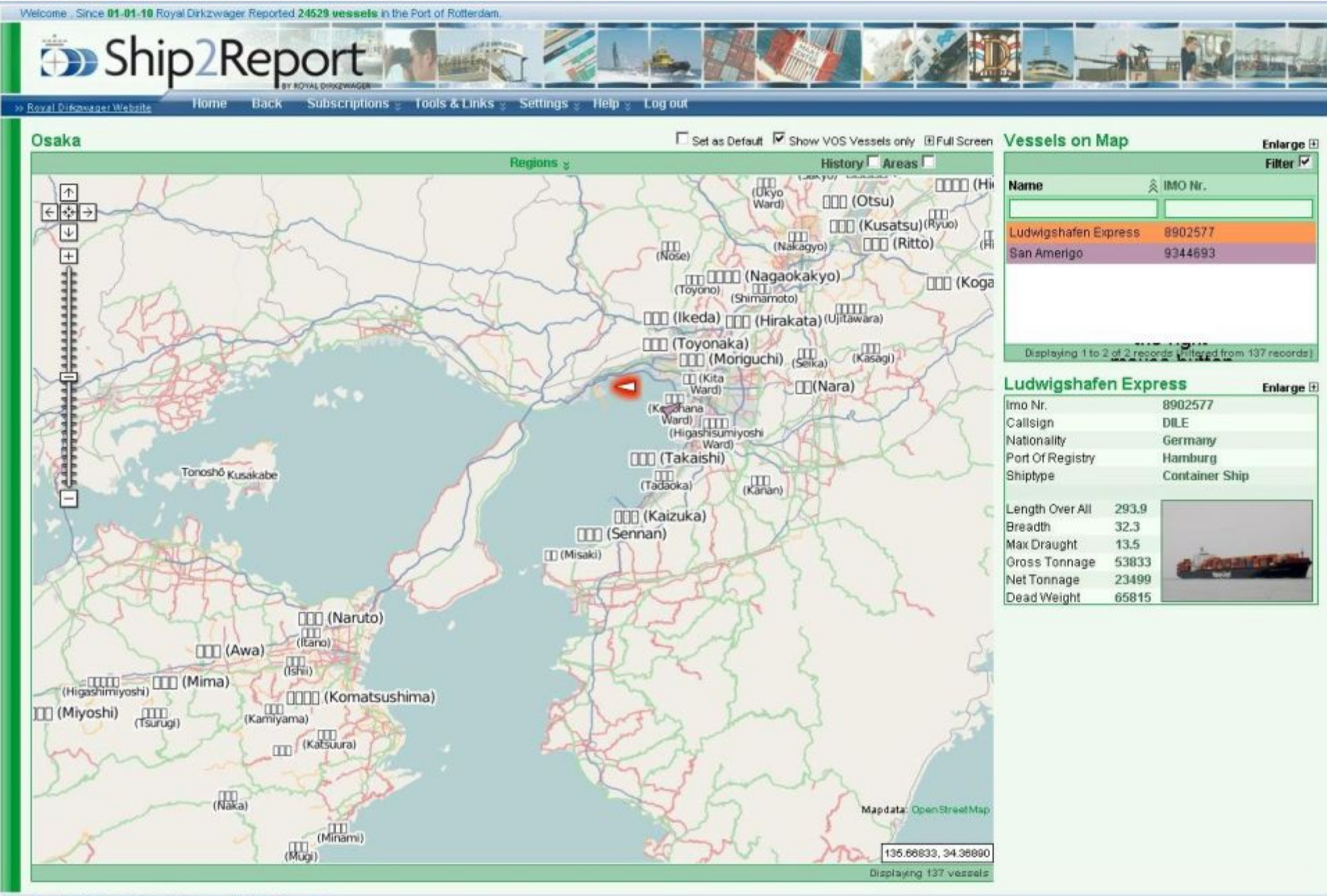

Copyright 2007 - 2010 Royal Discovager All Rights Reserved

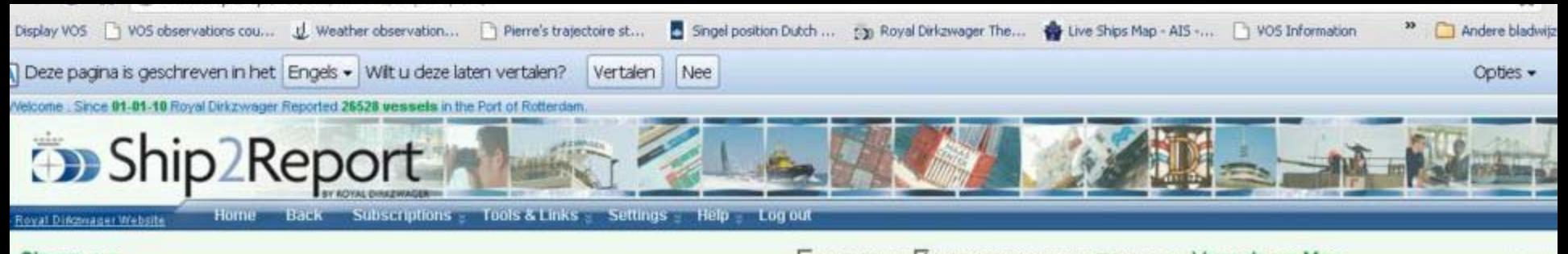

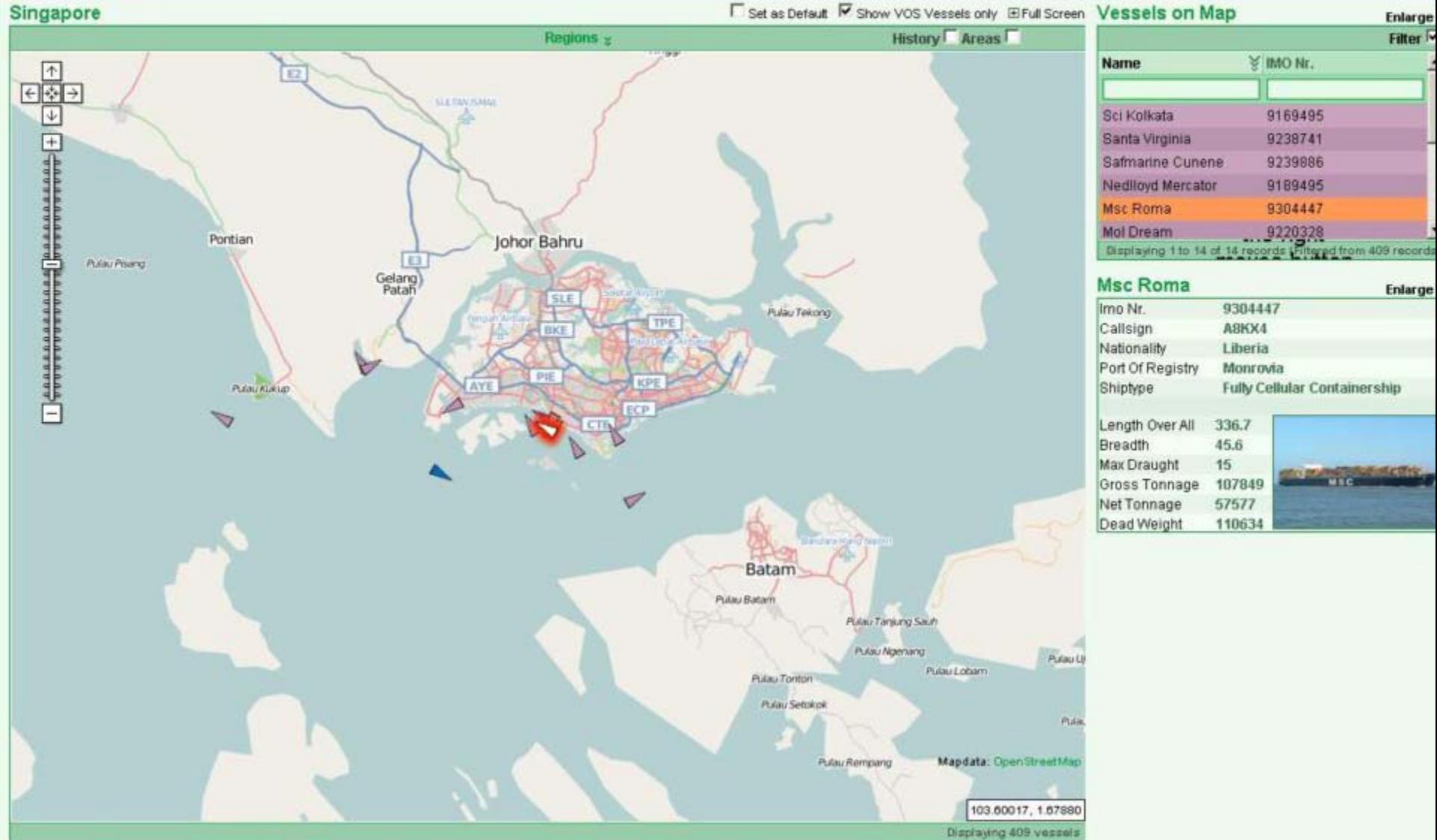

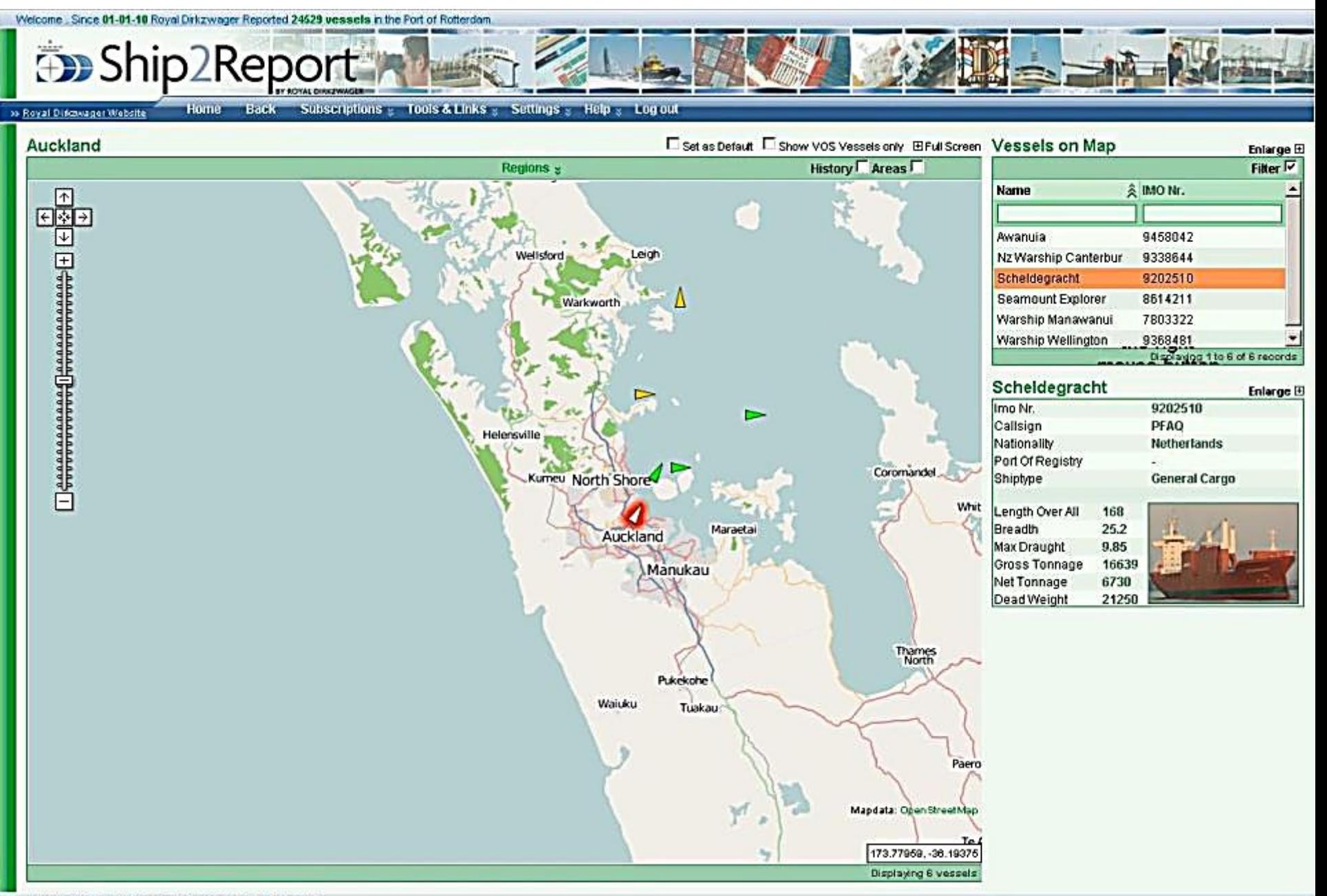

in Royal Dekovager Wybol

## Ship2Report

subscriptions - Tods & Links - Settings - Help - Logica

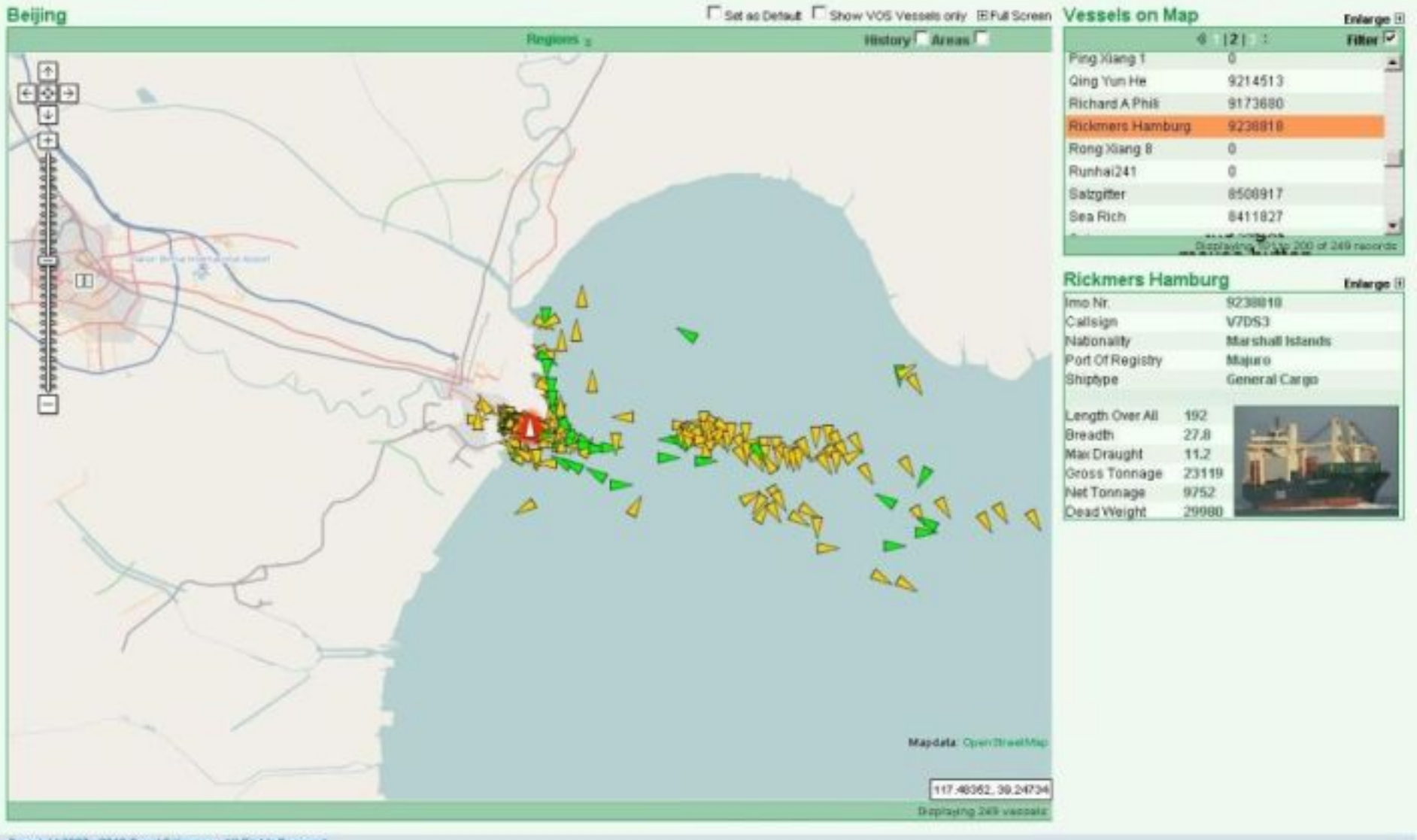

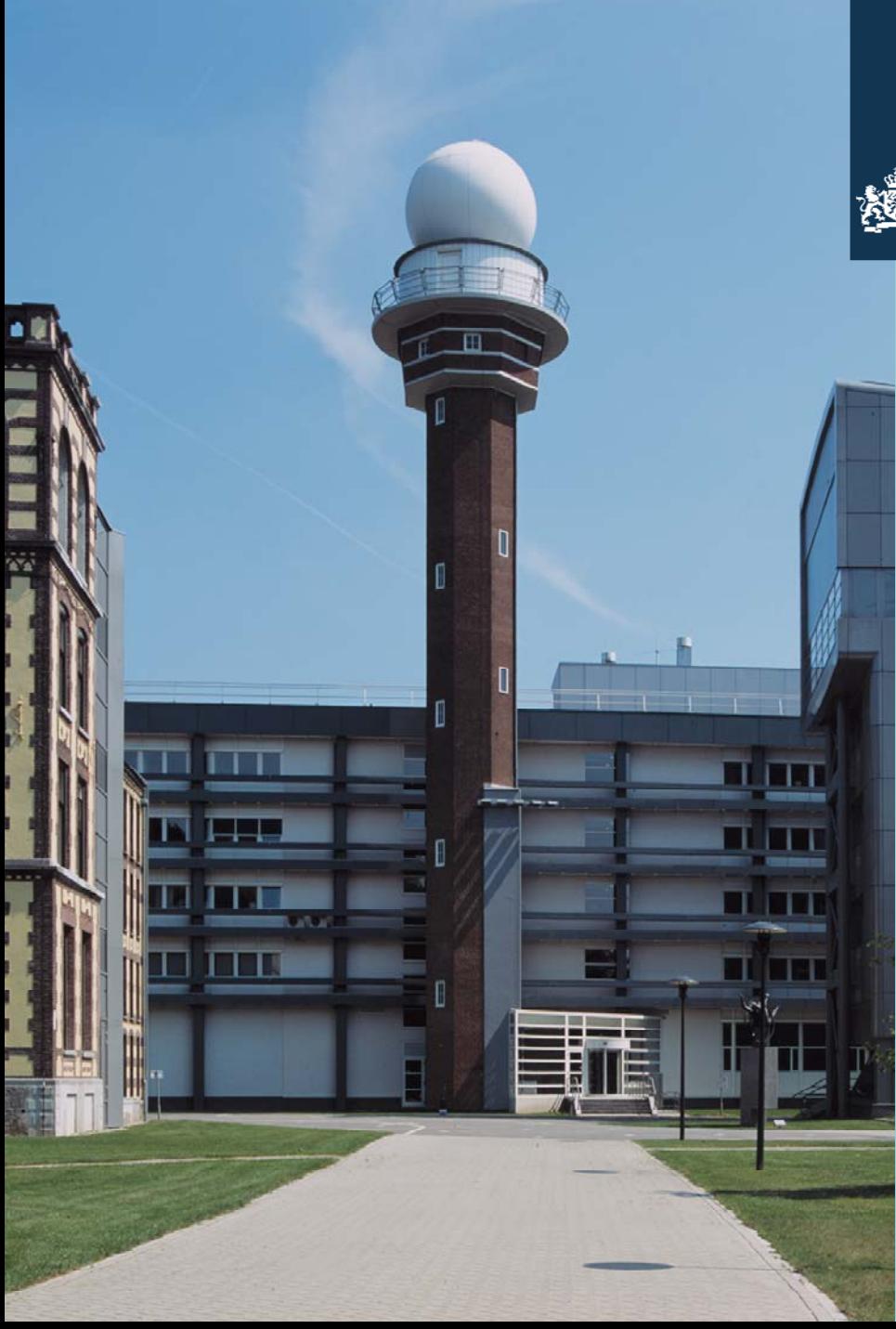

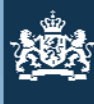

A special feature in S2R is the possibility to add a message to a VOS vessel.

You can choose to add anInternational Assistance Required (A.R.) message to any VOS vessel.

These (A.R.) vessels appear in a grey colour on the AIS map.

In the next picture such a vessel is positioned on the bottom of the map.

Right click on the vessel and Choose " Vos vessels" and next " Edit VOS info".

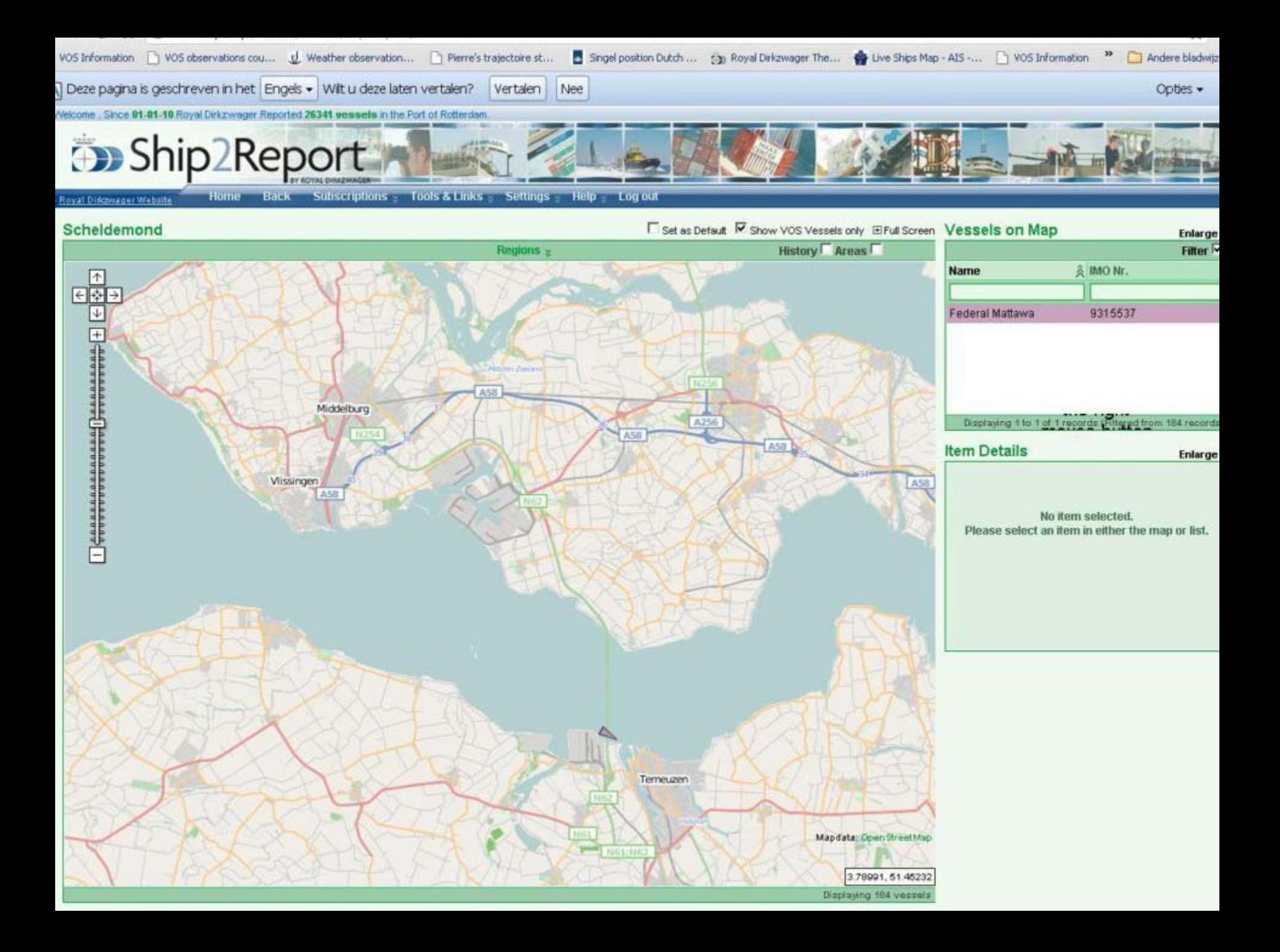

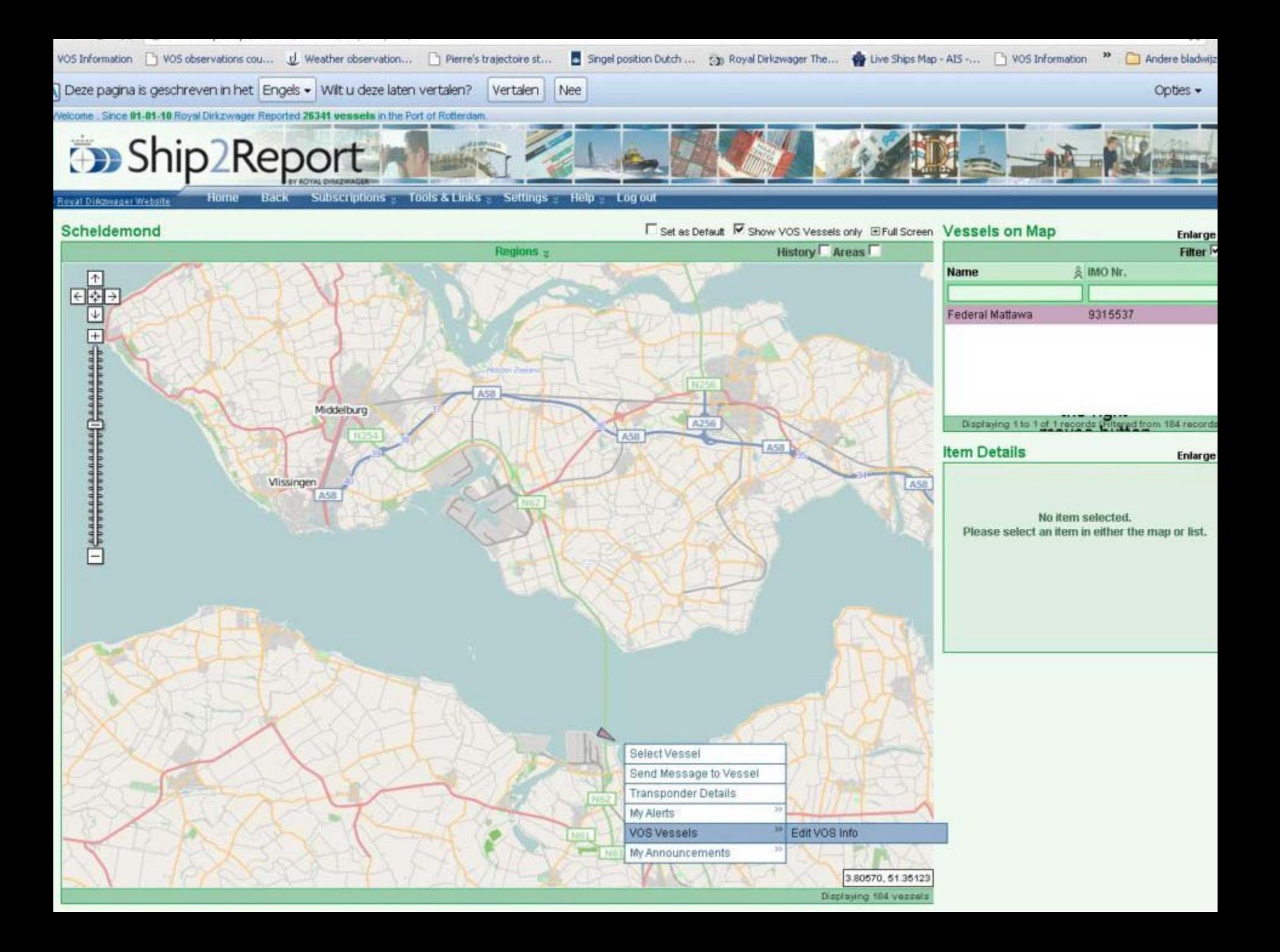

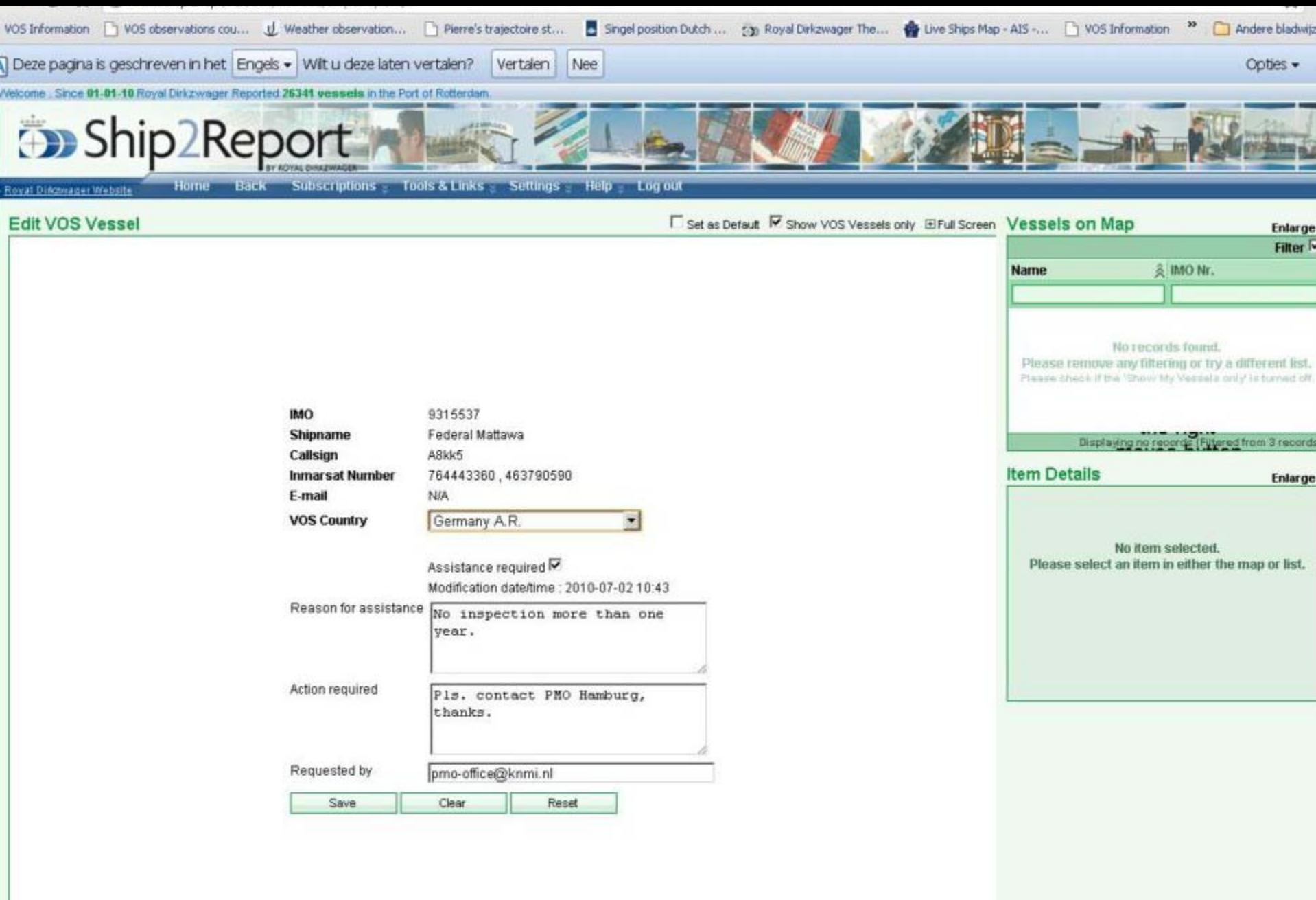

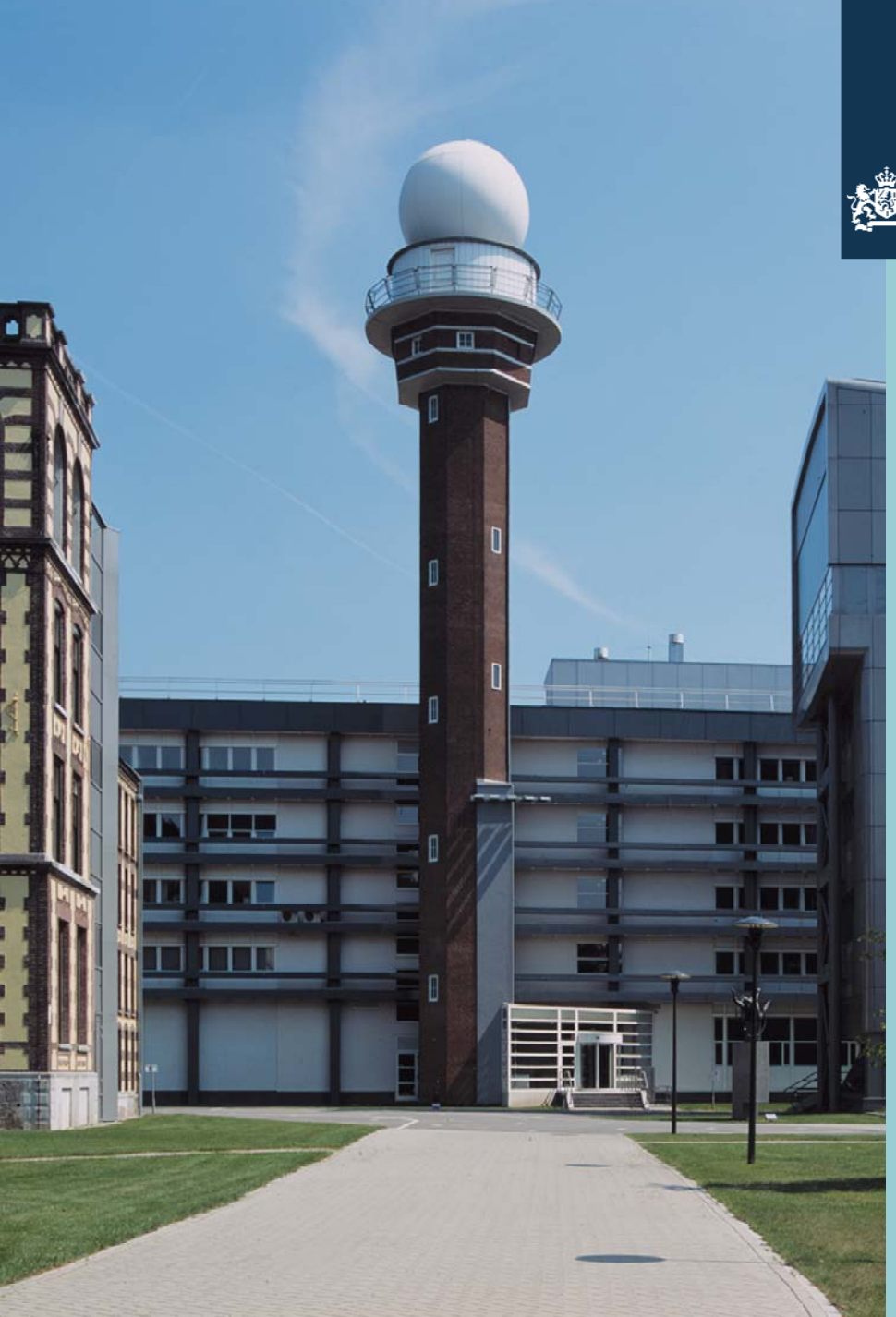

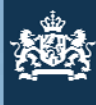

To add a vessel to your fleet, you have to search the Database in"Subscription\Vessel search".

Once the vessel is displayed, right click on it, click on : "Vos vessel\Add".

The vessel will be added to your fleet. (based on log-in code)

The same path to remove a vessel from your fleet.

Change the country code in A.R. modus.

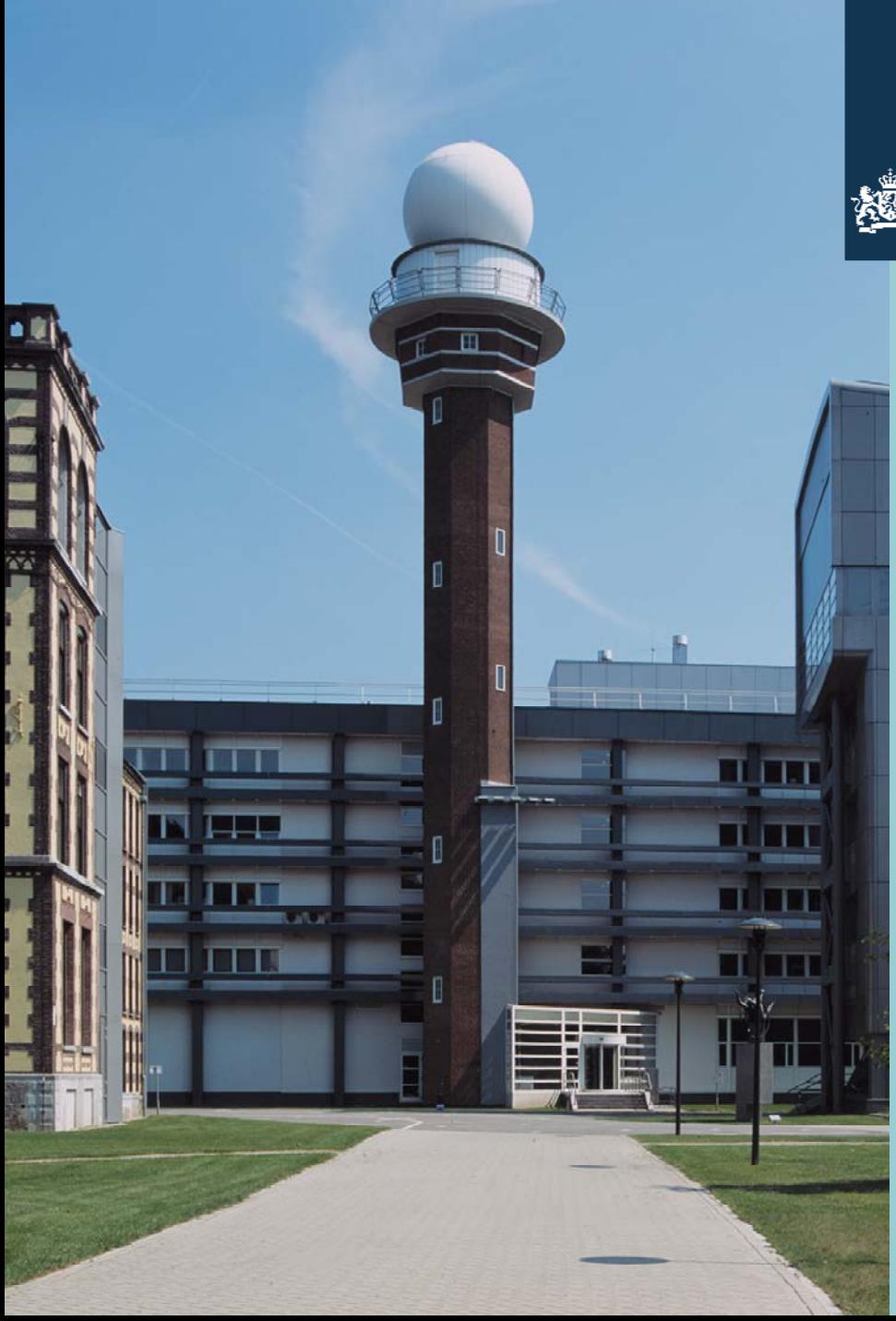

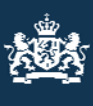

Another option Dirkzwager offers is to track any vessel by satellite.

This mode is offered for a certain number of vessels. The subscription is not based on the name of the vessel but on the number of vessels.

The price depends on the number of vessels chosen.

An option is to choose a number of vessels and make the option available to all, but to restrict the national use of this feature by a certain amount.

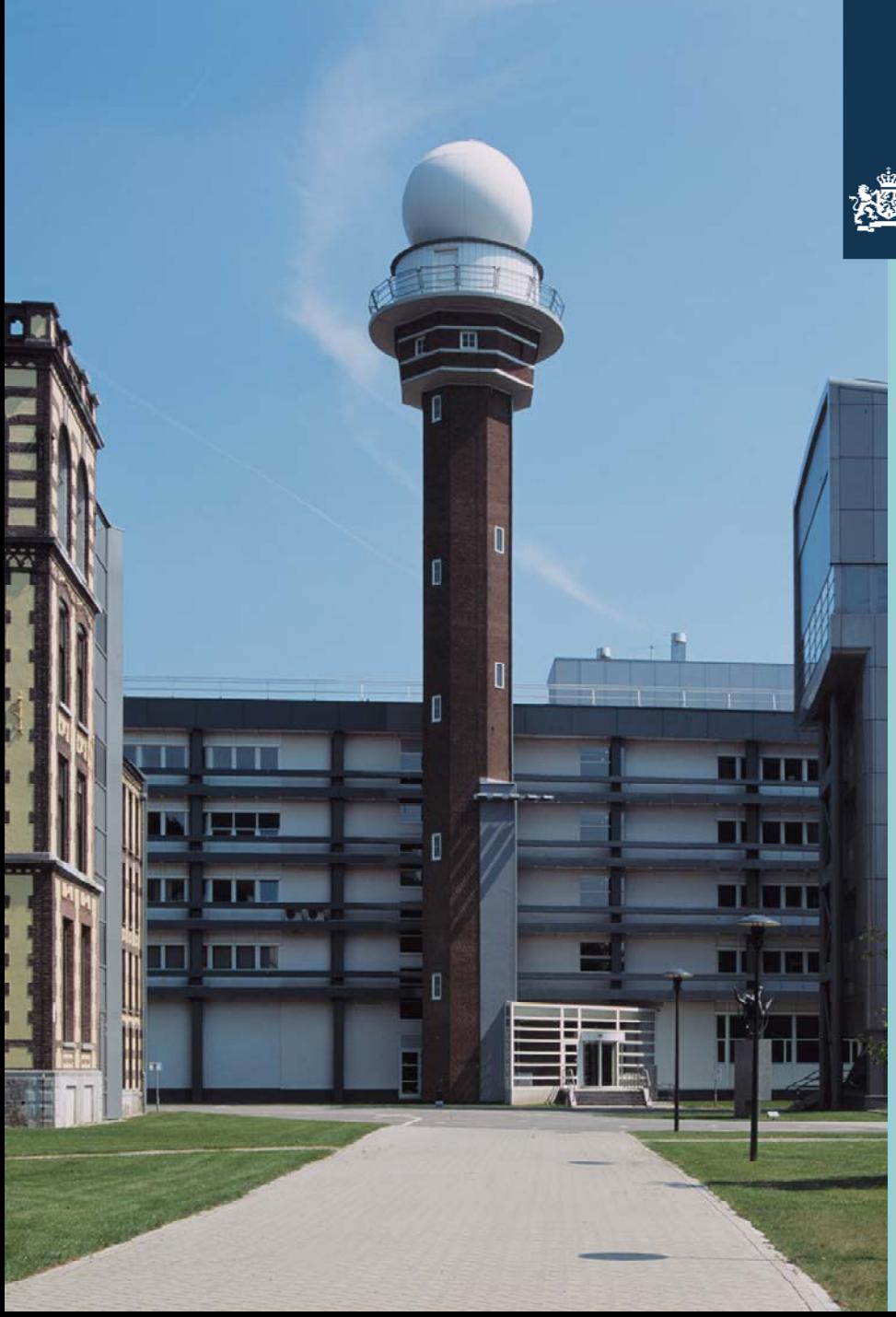

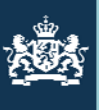

> This presentation has the purpose to show you how we use the S2R application.

If you are intersted or want to participate, please send an email to:

### [pmo.office@knmi.nl](mailto:pmo.office@knmi.nl)

I am looking forward meeting all of you in Orlando USA.

BRGDS, Bert de Vries – PMO KNMI